# **Randomize.net Kit Manager User Manual**

When *Clinical Site* logs-in and randomizes a patient on a blinded trial they are given a *Kit Number*, confirmed by an email message. The *Kit Number*, either

- i. corresponds to an actual physical kit containing the allocated treatment, located somewhere at the *Clinical Site*, or
- ii. appears on a list, together with the allocated treatment, most likely held by a pharmacist located at the *Clinical Site*.

The *Kit Numbers* with corresponding treatment are imported to the *Randomize.net* system by a *Kit Administrator*. See Section 2.3 of the Coordinating Center User's Manual for creating a *Kit Administrator*.

#### **Table of Contents**

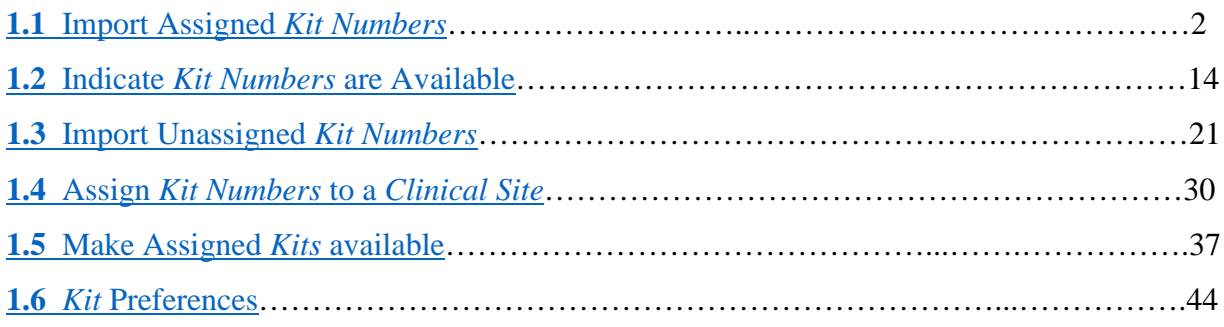

### <span id="page-1-0"></span>**1.1 Import Assigned** *Kit Numbers*

Prior to importing "assigned" *Kit Numbers*, create a comma delimited (\*.csv) file as shown on the next page. The term "assigned" in this context means the *Kits Numbers* have been assigned to a specific *Clinical Site*.

The file has four columns.

The first column (A) contains the Login ID of the primary user of the *Clinical Site* to which the *Kit Number* has been "assigned". *Kit Numbers* for several *Clinical Sites* can be in the same \*.csv file.

The second column (B) contains the Treatment ID. In this case "1" is Active and "2" is Control. The Treatment IDs are displayed under "TRIAL DETAILS", see [page 6](#page-5-0) for illustration.

The third column (C) is the actual *Kit Number*.

The fourth column (D) is an indicator variable. "1" indicates that the corresponding *Kit* is available in the *Clinical Site* now. "0" indicates that it can be made available at a later date. See [Section](#page-14-0) **1.2** for the procedure to indicate that previously imported *Kit Numbers* are now available.

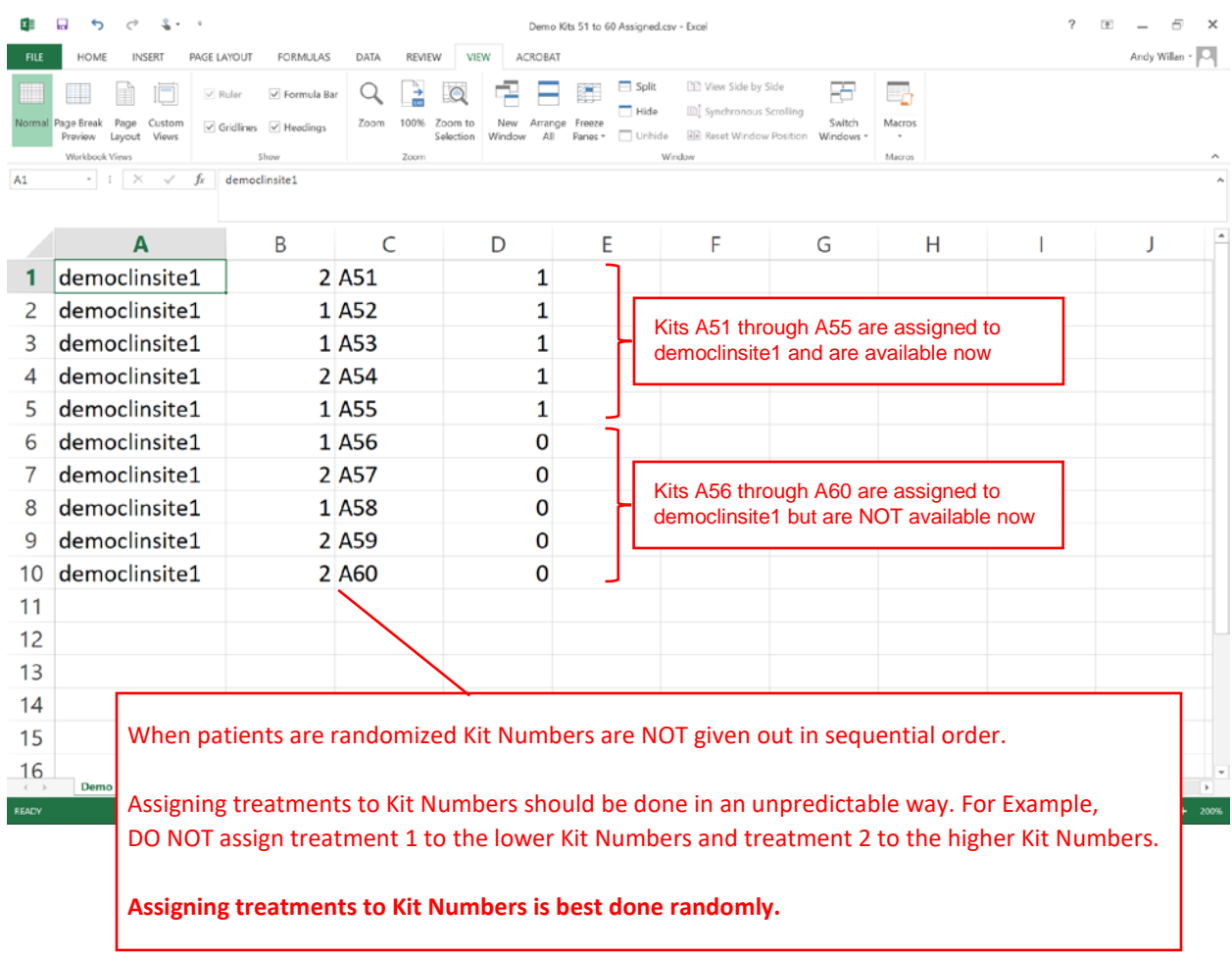

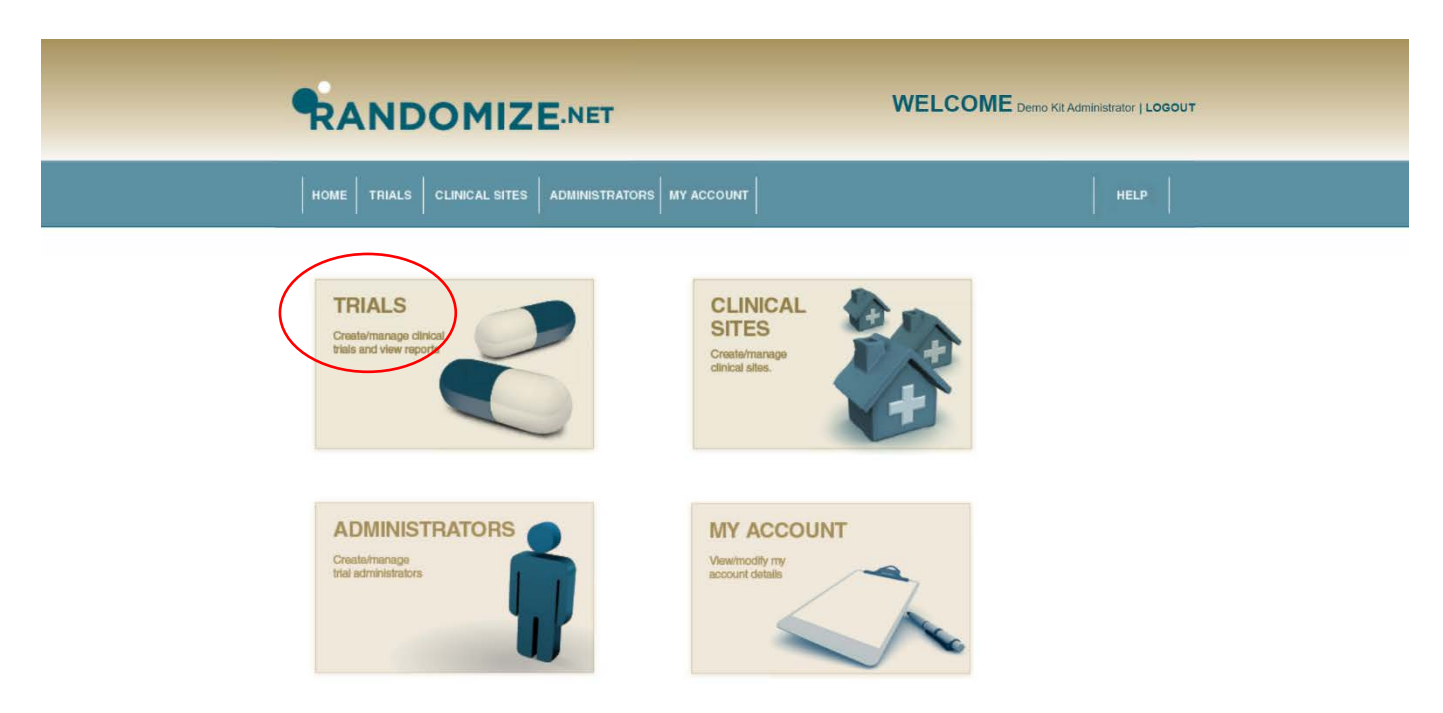

Once the \*csv file is ready, click on "TRIALS" from the *Kit Administrator* home page.

Click on the trial to which you want to import *Kit Numbers*.

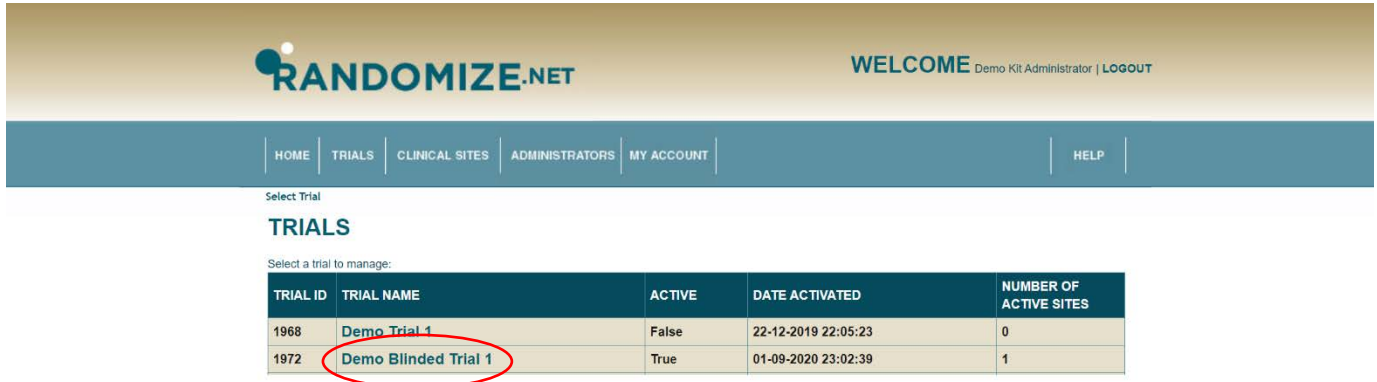

# <span id="page-5-0"></span>The "TRIAL DETAILS" are shown.

Note the Treatment IDs are displayed "1" for active and "2" for Placebo.

Click on "Manage Kits".

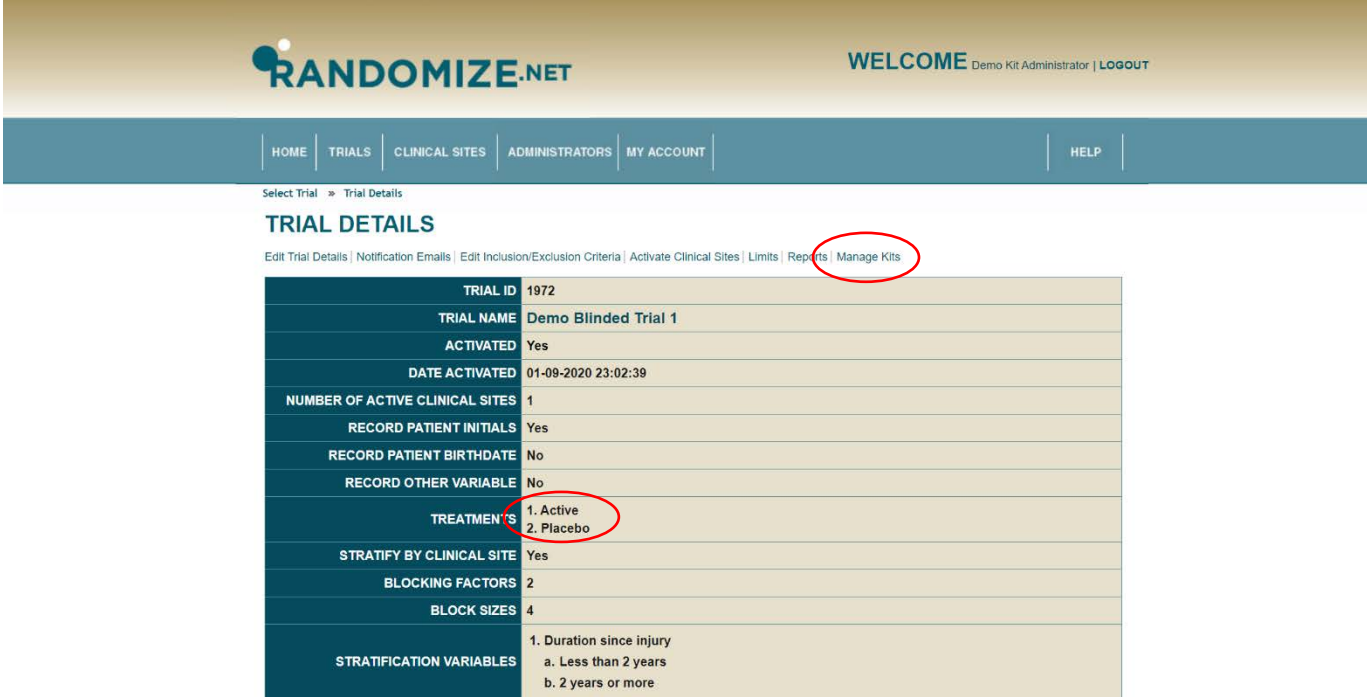

Fifty *Kit Numbers* have already been imported and assigned to "Demo Clinical Site 1". Seven have been used (*i.e.* already assigned to patients) and 43 "REMAINING KITS" are available for patients. No *Kit Numbers* are "NOT YET AVAILABLE".

Clicking on "View/Edit" will display the list of the 50 *Kits*, although this is not necessary for importing new *Kit numbers*. The list of the 50 *Kits* is shown on the next page.

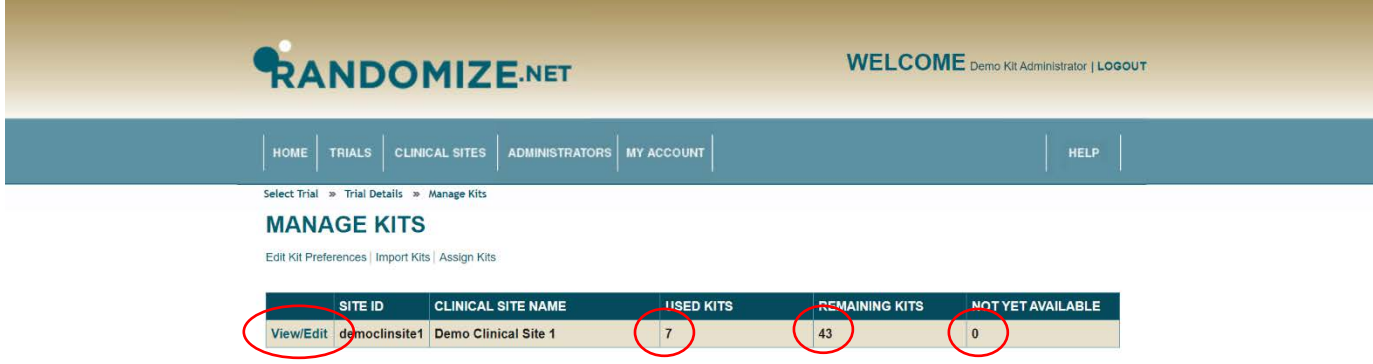

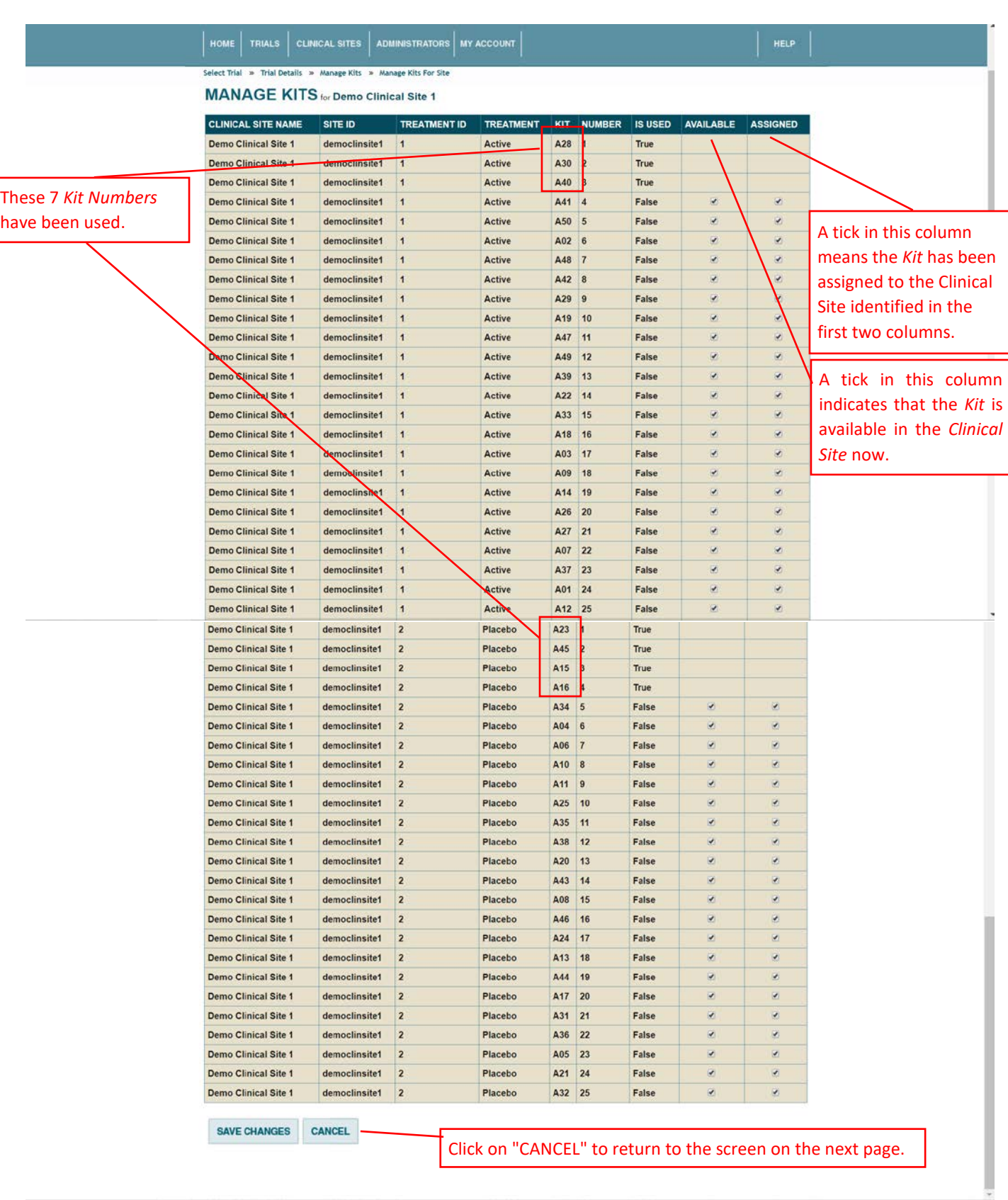

To import more *Kit Numbers*, click on "Import Kits".

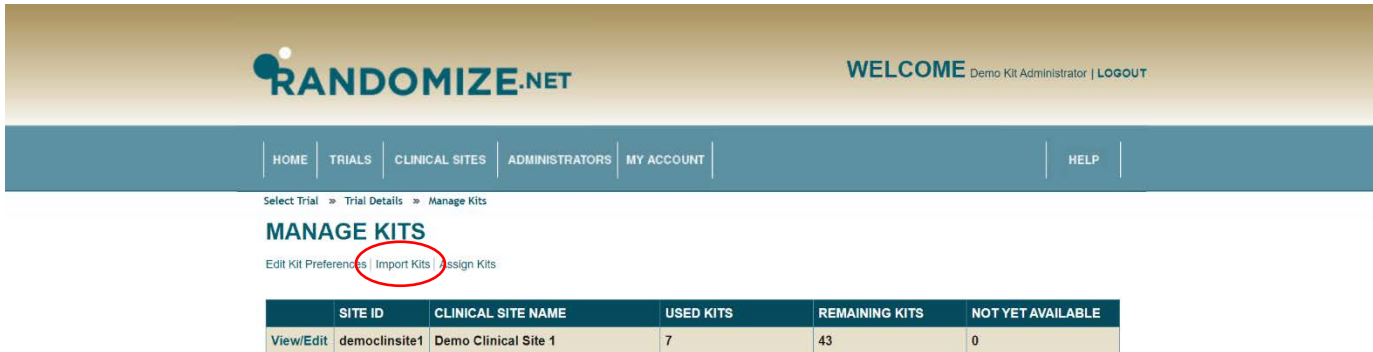

Click on "Choose file".

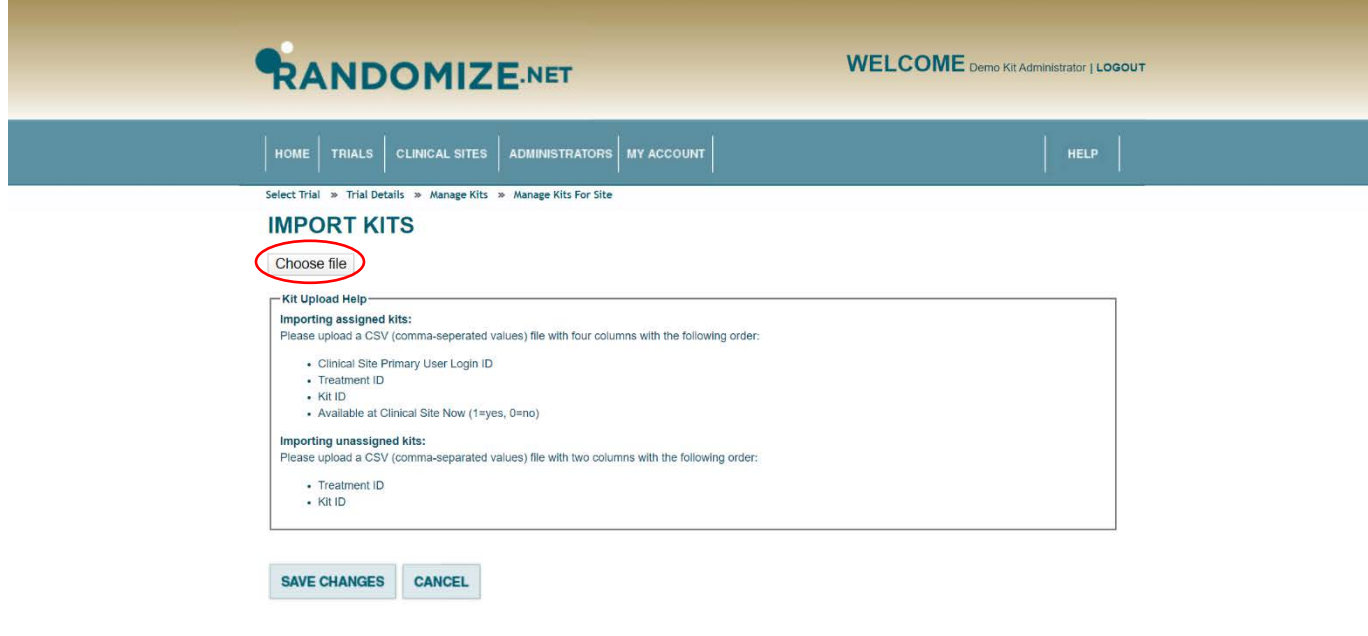

C Open  $\times$  $\overline{\mathsf{x}}$  $\leftarrow$   $\rightarrow$   $\sim$   $\uparrow$   $\blacksquare$  = SOPs > 5 Kit Management > Kits  $\vee$  0  $\heartsuit$  Search Kits  $\ddot{\mathrm{i}}$ Organize \* New folder Collaborations  $\neq$   $\land$ Date modified Type Nam WELCOME Demo Kit Administrator | LOGOUT Australia 2020  $\star$ Demo Kits 51 to 60 Assigned.csv 2020-02-12 12:36 PM Microsof News Letters  $\overline{\mathcal{A}}$ 2020-02-12 12:34 PM Vite 51 to 60.4 Microso  $3s$ ×  $J \cup$ u. aaTravel RANDOMIZENET Feasibility Studies Bayesian\* A Good Life Ù. **J** SOPs  $\rightarrow$ Improvements for R.net  $\vec{r}$ Active Lives  $\mathcal{R} \times \mathcal{L}$ File name: Demo Kits 51 to 60 Assigned.csv All Files (\*.\*)  $\omega$ C Open Cancel - Kit ID<br>- Available at Clinical Site Now (1=yes, 0=no) Importing unassigned kits:<br>Please upload a CSV (comma-separated values) file with two columns with the following order: · Treatment ID  $\cdot$  Kit ID SAVE CHANGES CANCEL

Navigate to the file contain the list of *Kit Numbers*, click on it, and click on "Open".

The newly important *Kit Numbers* will be displayed.

Clicking on "SAVE CHANGES" will complete the importation and take you to the screen on the next page.

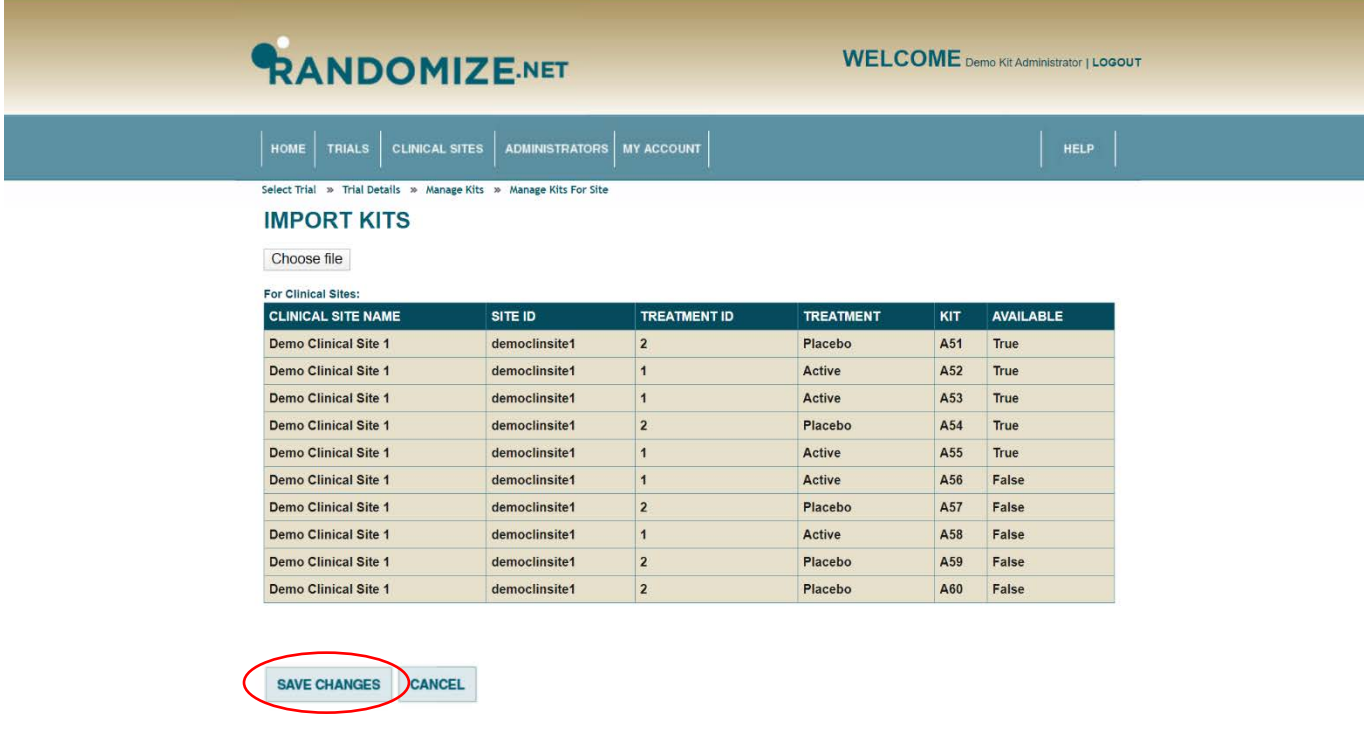

Clicking on "CANCEL" will cancel the importation procedure.

You can click on "View/Edit" to verify the importation procedure.

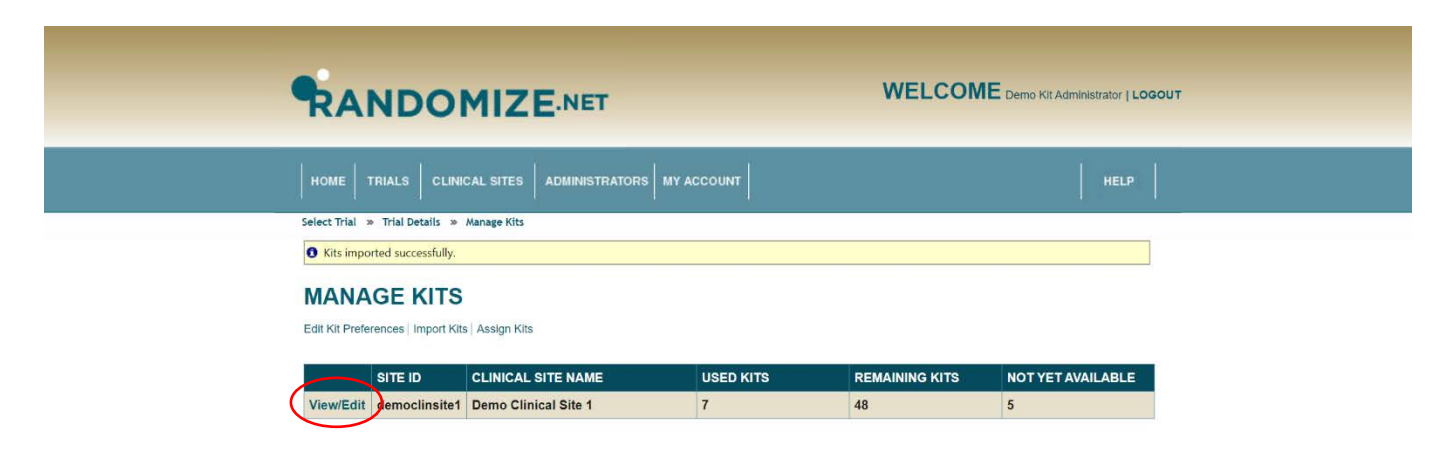

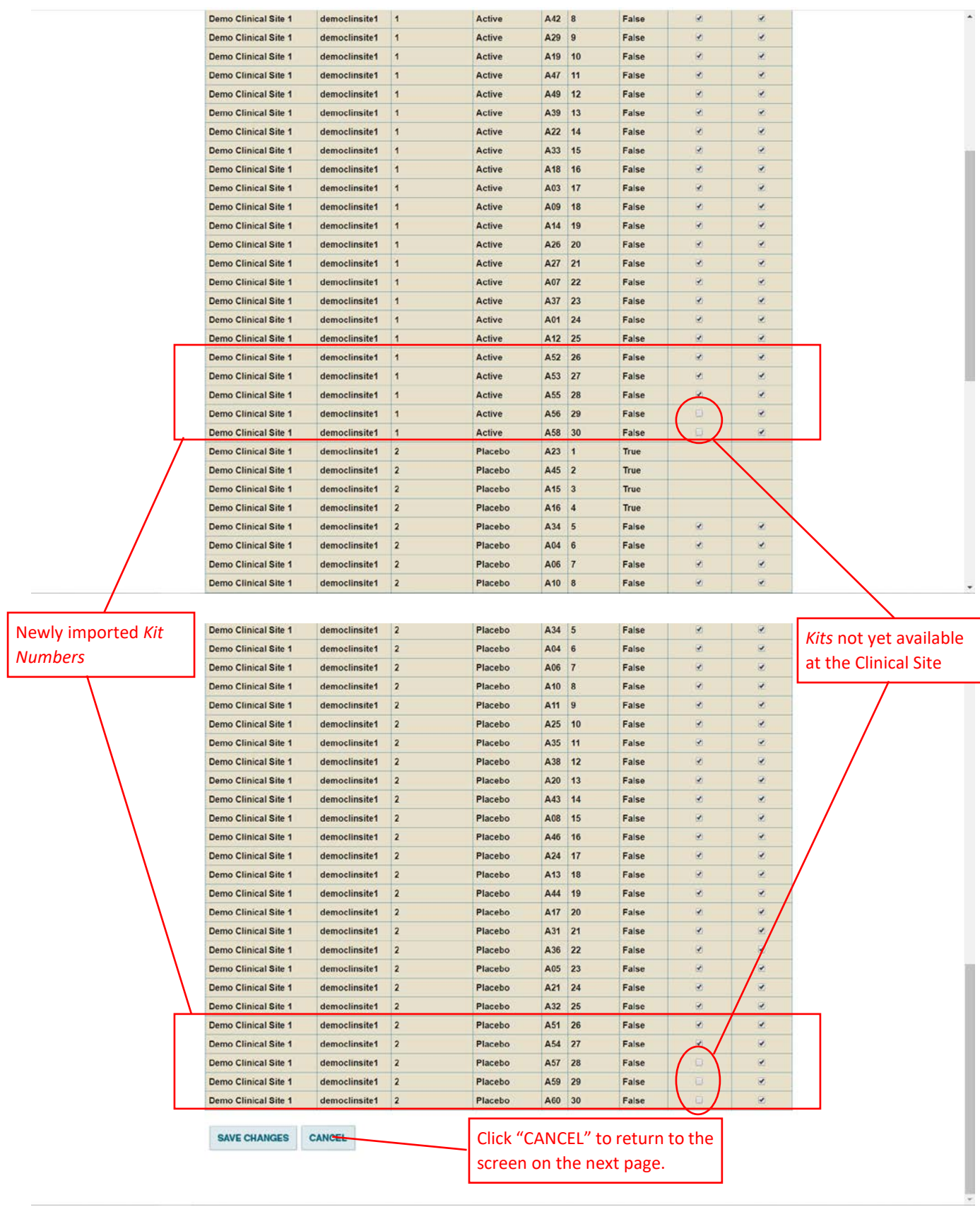

### <span id="page-14-0"></span>**1.2 Indicate** *Kit Numbers* **are Available**

To indicate that previously imported *Kit Numbers* are now available at the *Clinical Site*, click on "TRIALS" from the *Kit Administrator* home page.

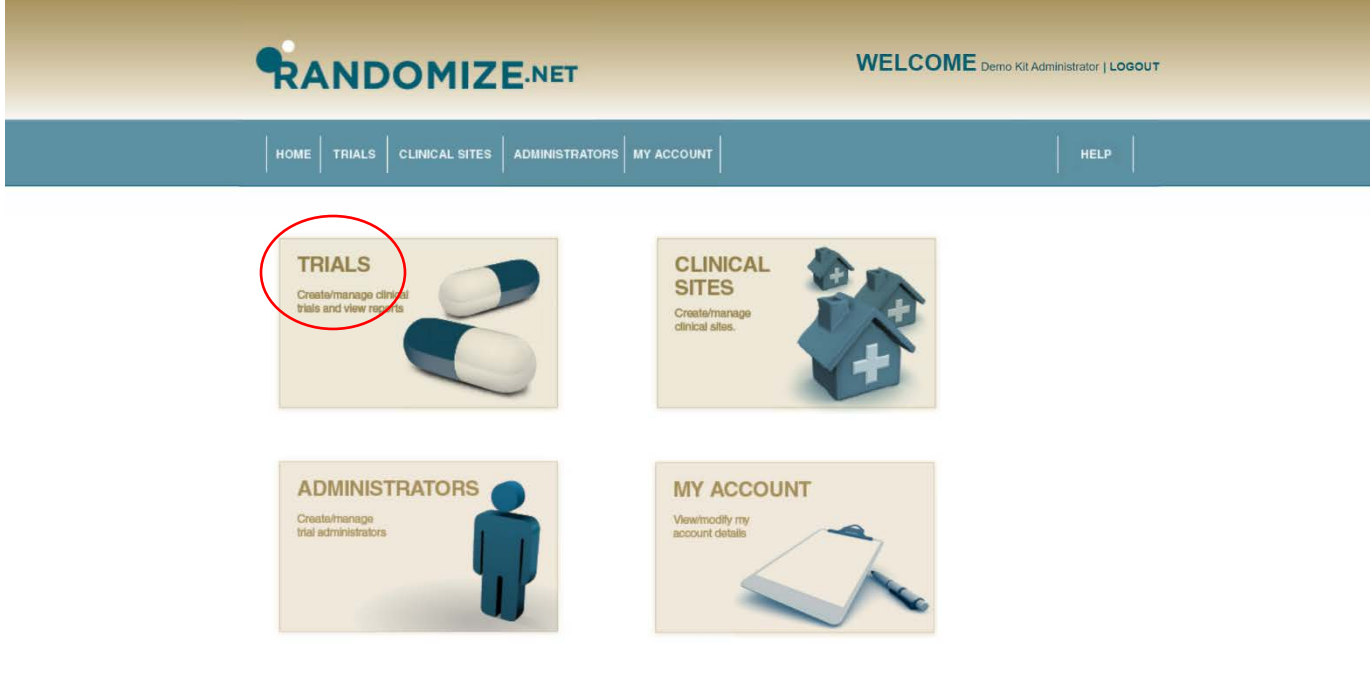

Click on the appropriate trial.

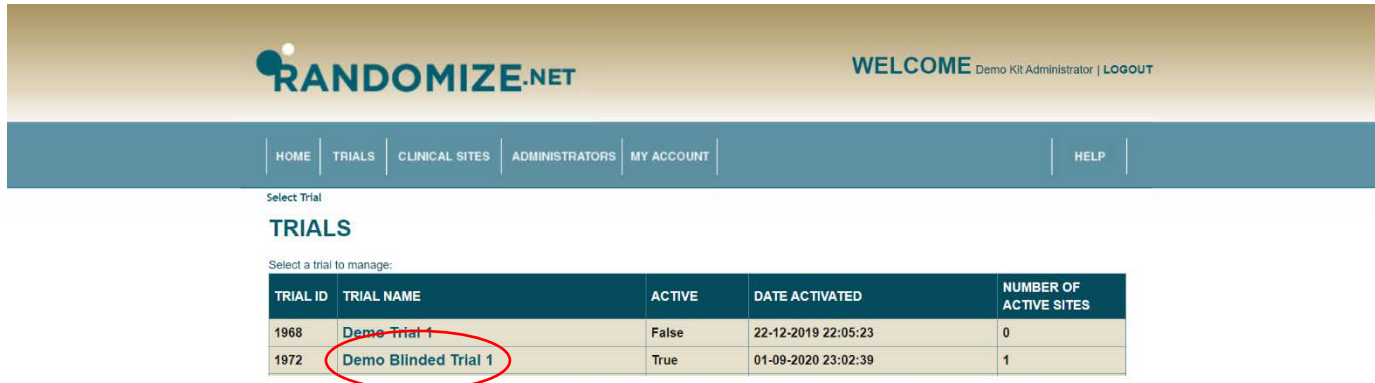

The "TRIAL DETAILS" are shown.

Click on "Manage Kits".

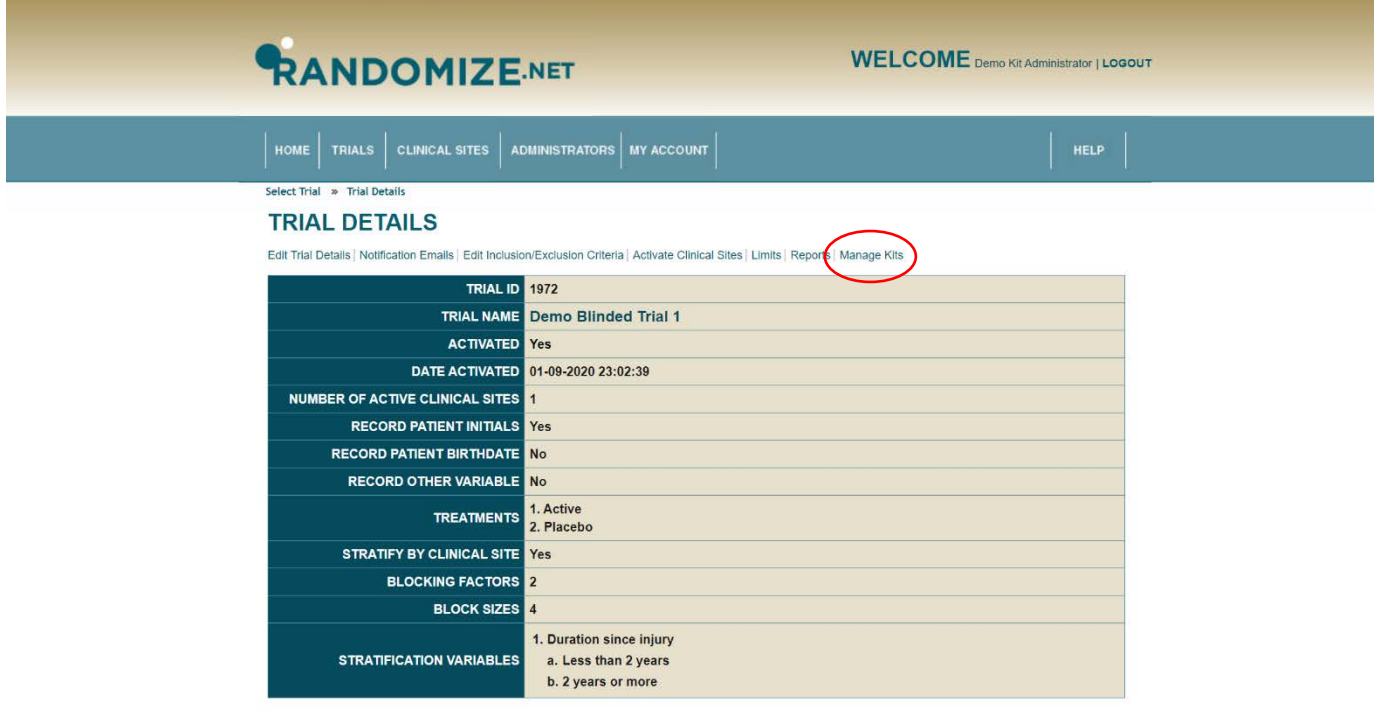

Sixty *Kit Numbers* have already been imported and assigned to "Demo Clinical Site 1". Seven have been used (*i.e.* already assigned to patients), 48 "REMAINING KITS" are available for future patients, and 5 are "NOT YET AVAILABLE".

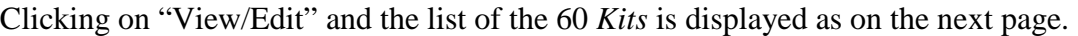

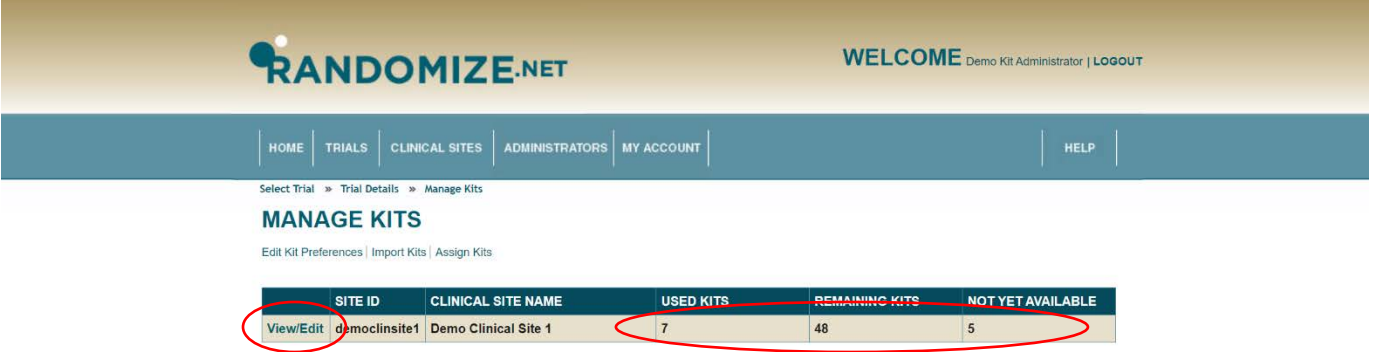

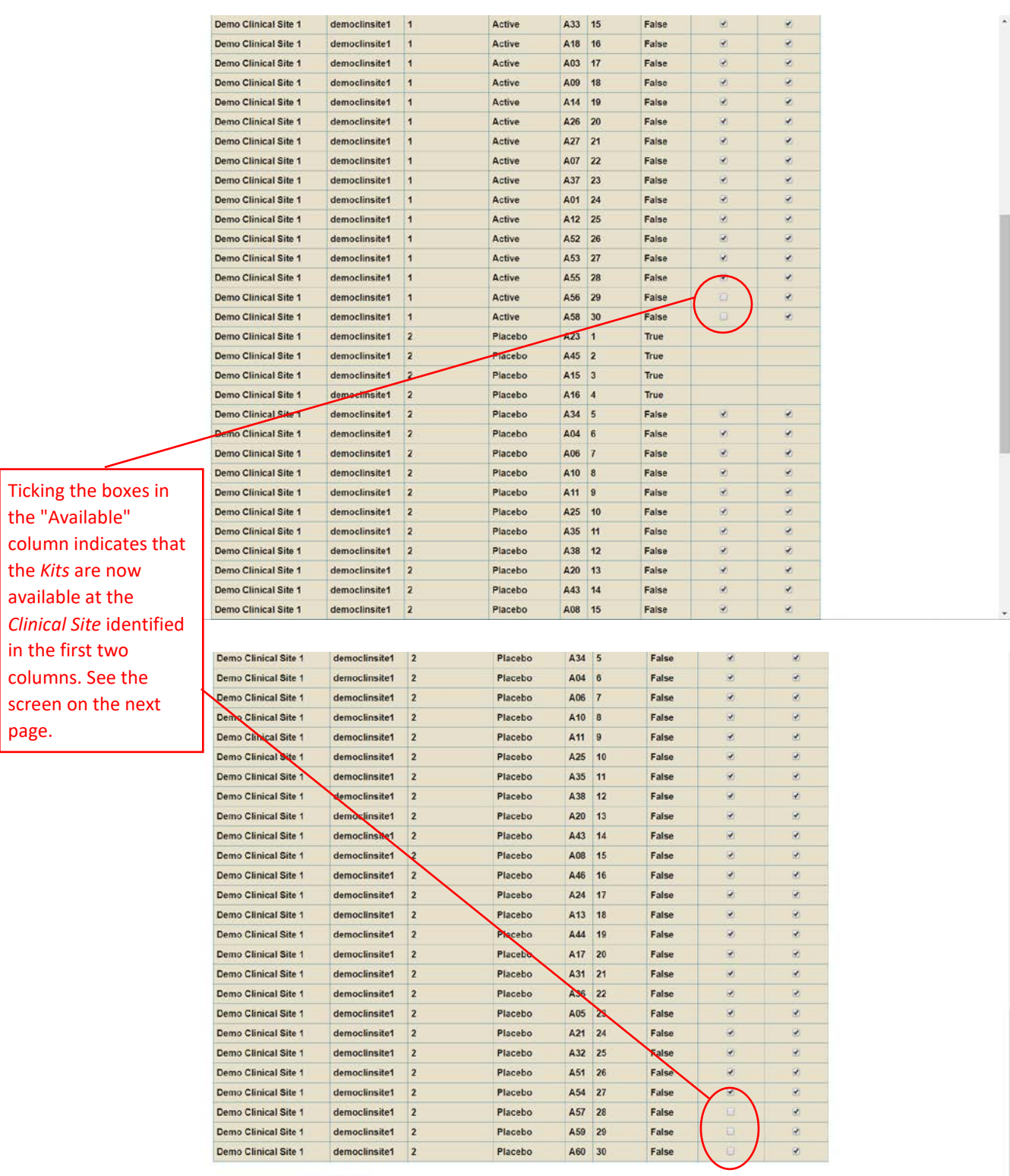

SAVE CHANGES CANCEL

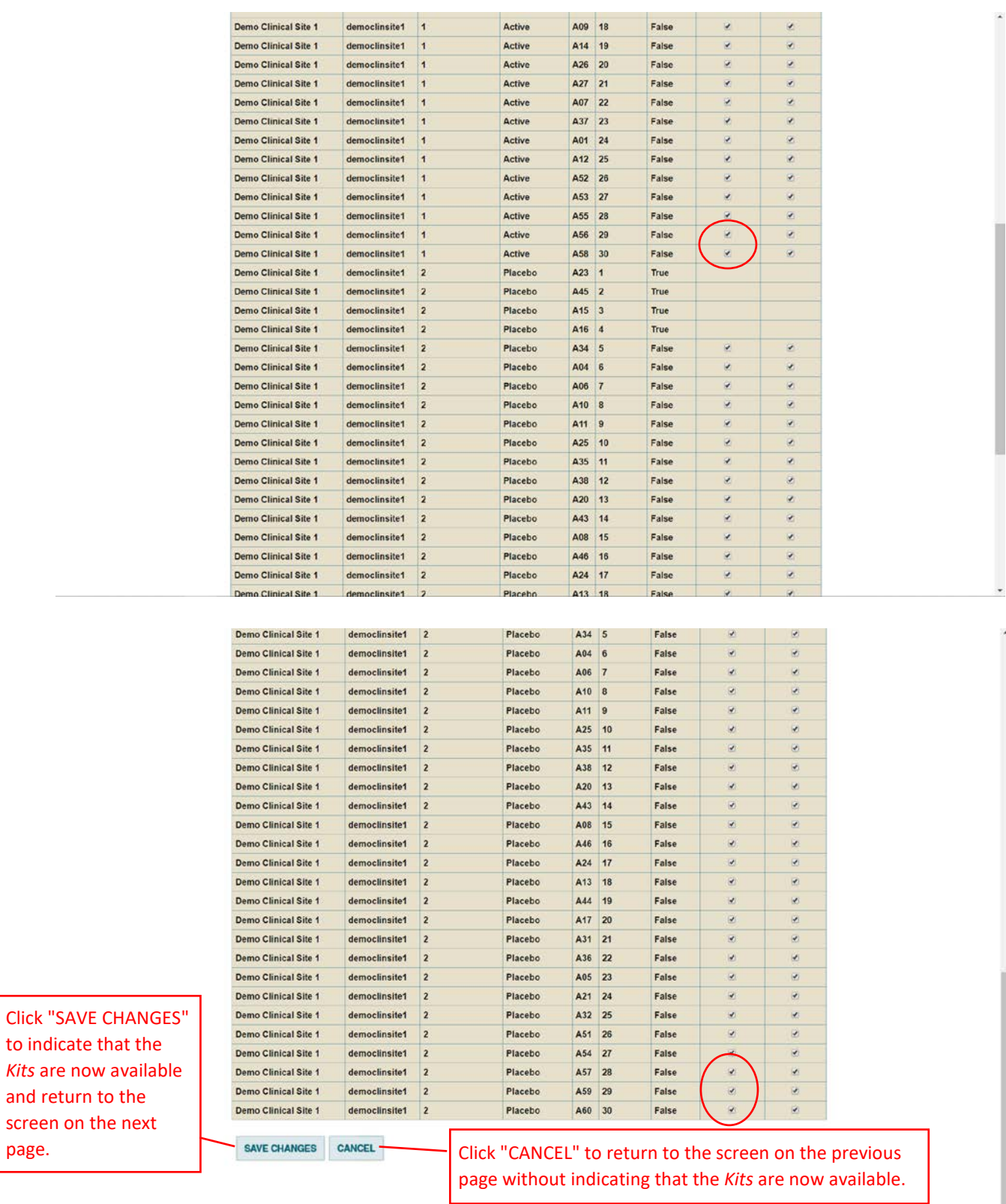

With the changes, 60 *Kit Numbers* have been imported and assigned to "Demo Clinical Site 1". Seven have been used (*i.e.* already assigned to patients), 53 "REMAINING KITS" are available for future patients, and 5 are "NOT YET AVAILABLE".

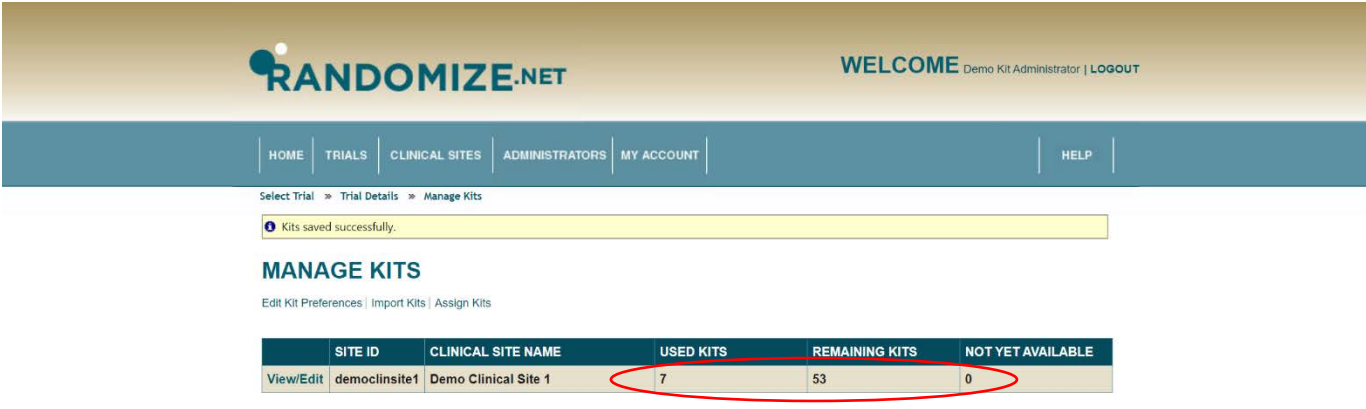

#### <span id="page-21-0"></span>**1.3 Import Unassigned** *Kit Numbers*

Prior to importing "Unassigned" *Kit Numbers*, create a comma delimited (\*.csv) file as shown below. The term "unassigned" in this context means the Kits Numbers have not yet been assigned to a specific *Clinical Site*.

The file has two columns.

The first column (A) contains the Treatment ID. In this case "1" is Active and "2" is Control. The Treatment IDs are displayed under "TRIAL DETAILS", see [page 25.](#page-24-0)

The second column (B) is the actual *Kit Number*.

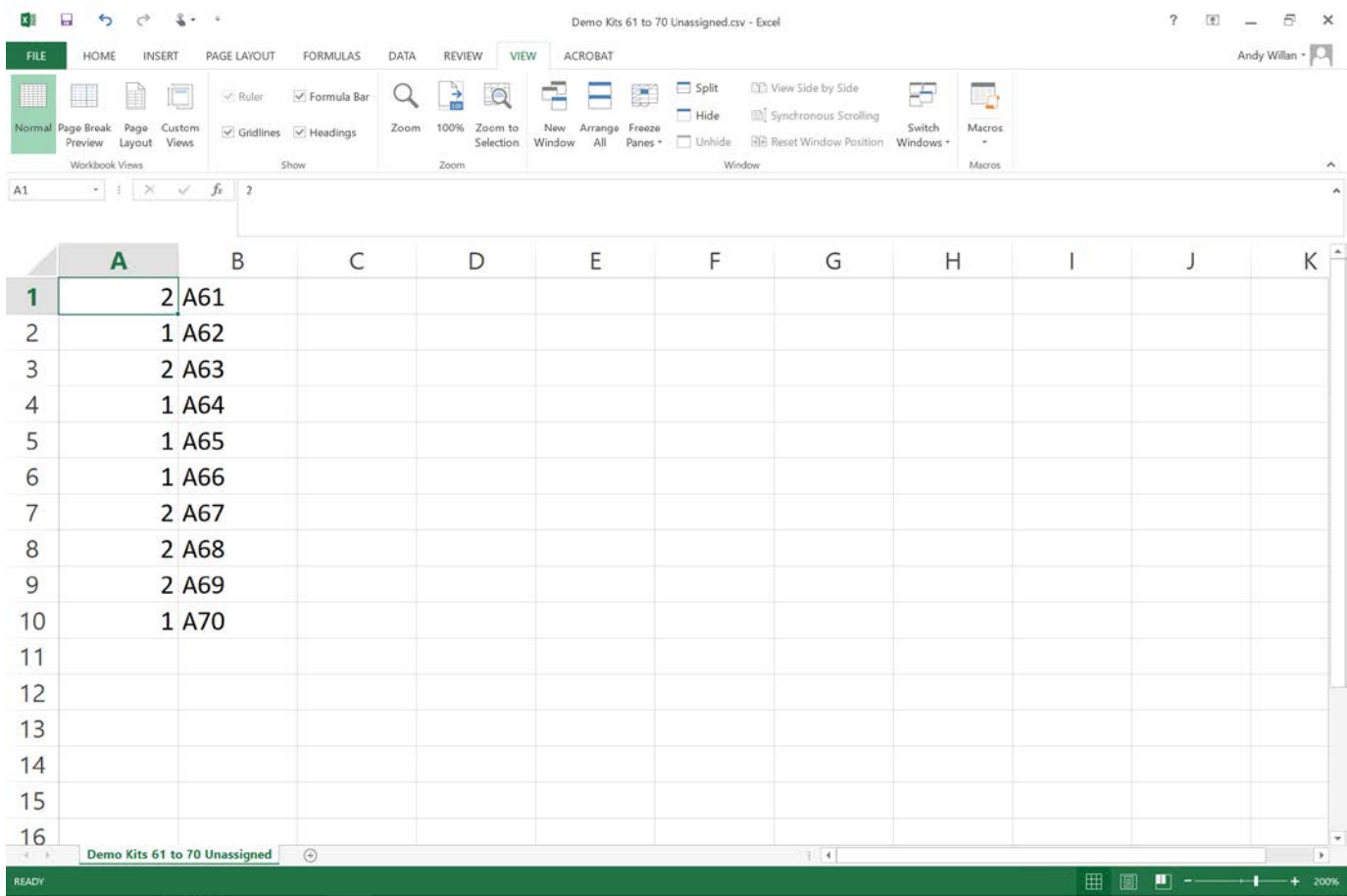

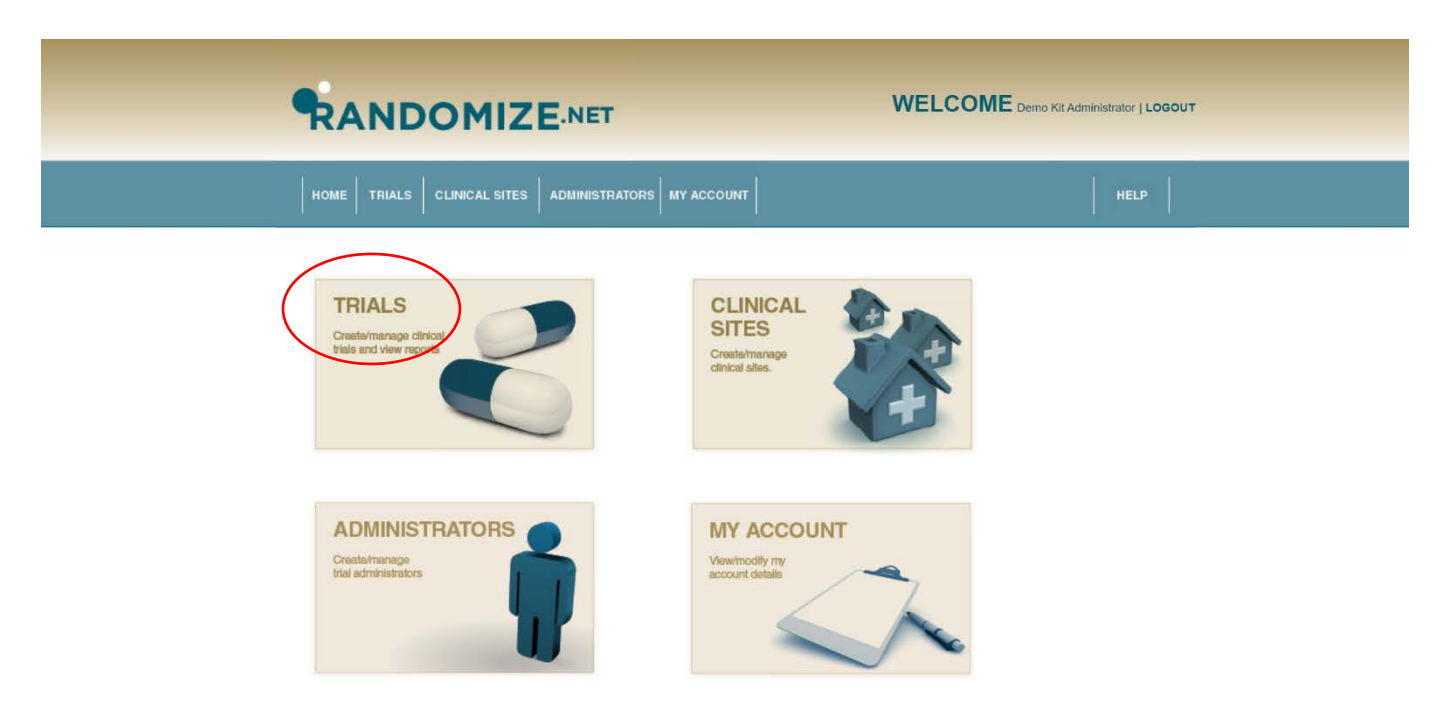

Once the \*csv file is ready, click on "TRIALS" from the *Kit Administrator* home page.

RANDOMIZE.NET WELCOME Demo Kit Administrator | LOGOUT CLINICAL SITES | ADMINISTRATORS | MY ACCOUNT Select Trial **TRIALS** Select a trial to manage: NUMBER OF<br>ACTIVE SITES TRIAL ID TRIAL NAME **DATE ACTIVATED ACTIVE** 1968 Demo Trial 1 False 22-12-2019 22:05:23  $\overline{\bullet}$ 1972 Demo Blinded Trial 1 True 01-09-2020 23:02:39  $\overline{\mathbf{1}}$ 

Click on the trial to which you want to import unassigned *Kit Numbers*.

# <span id="page-24-0"></span>The "TRIAL DETAILS" are shown.

Note the Treatment IDs are displayed "1" for active and "2" for Placebo.

Click on "Manage Kits".

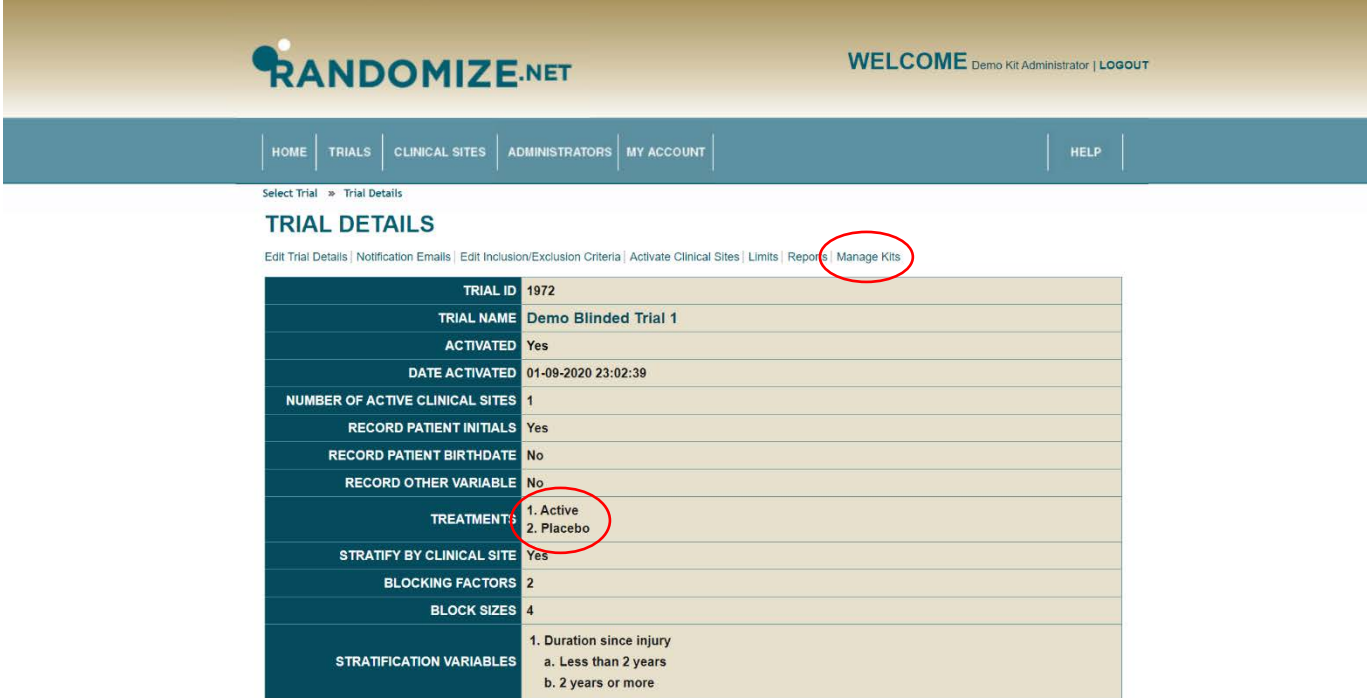

Sixty Kits have been imported and assigned to "Demo Clinical Site 1". Seven have been used and 53 "REMAINING KITS" are available for future patients. No Kits have been imported and assigned to "Demo Clinical Site 2".

Click on "Import Kits".

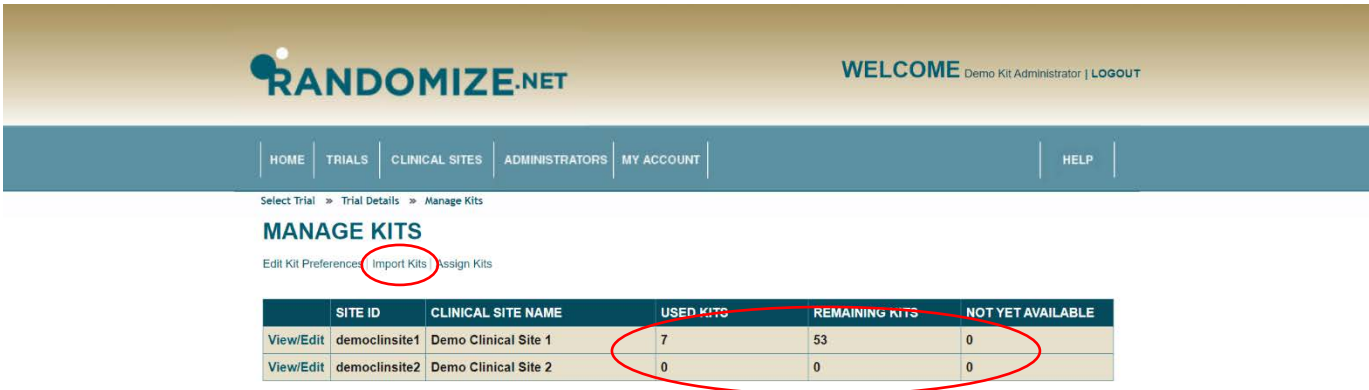

Click on "Choose file".

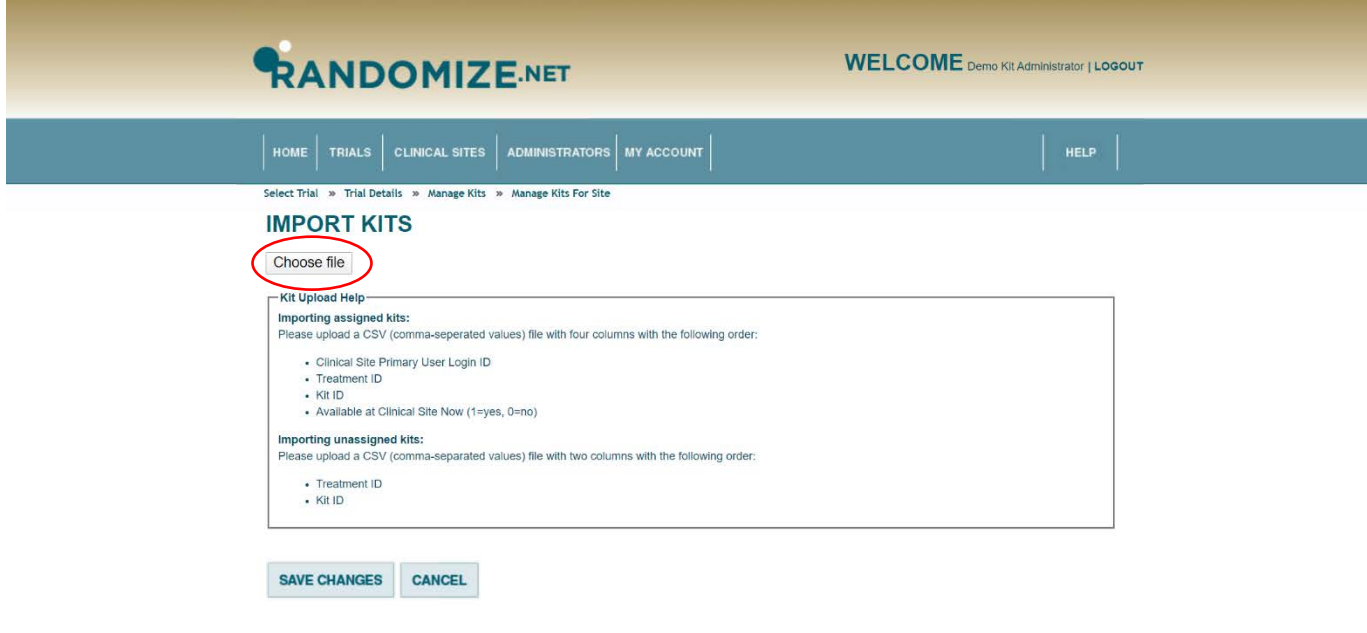

Navigate to the file containing the *Kit Numbers* you want to import. Click on it and then click on "Open".

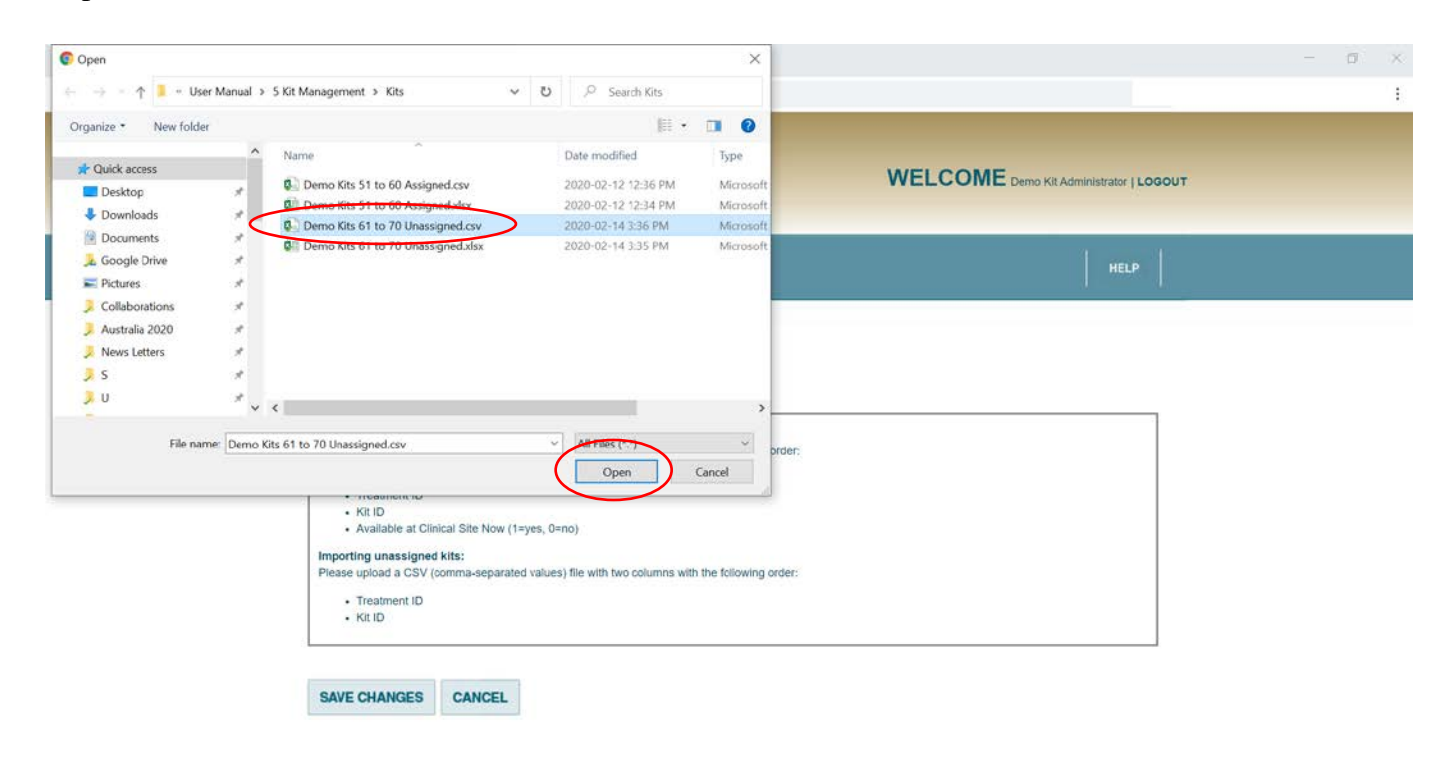

The 10 Unassigned Kits are displayed.

Clicking on "SAVE CHANGES" will import the *Kits* and take you to the screen on the next page.

Clicking on "CANCEL" will not import the *Kits*.

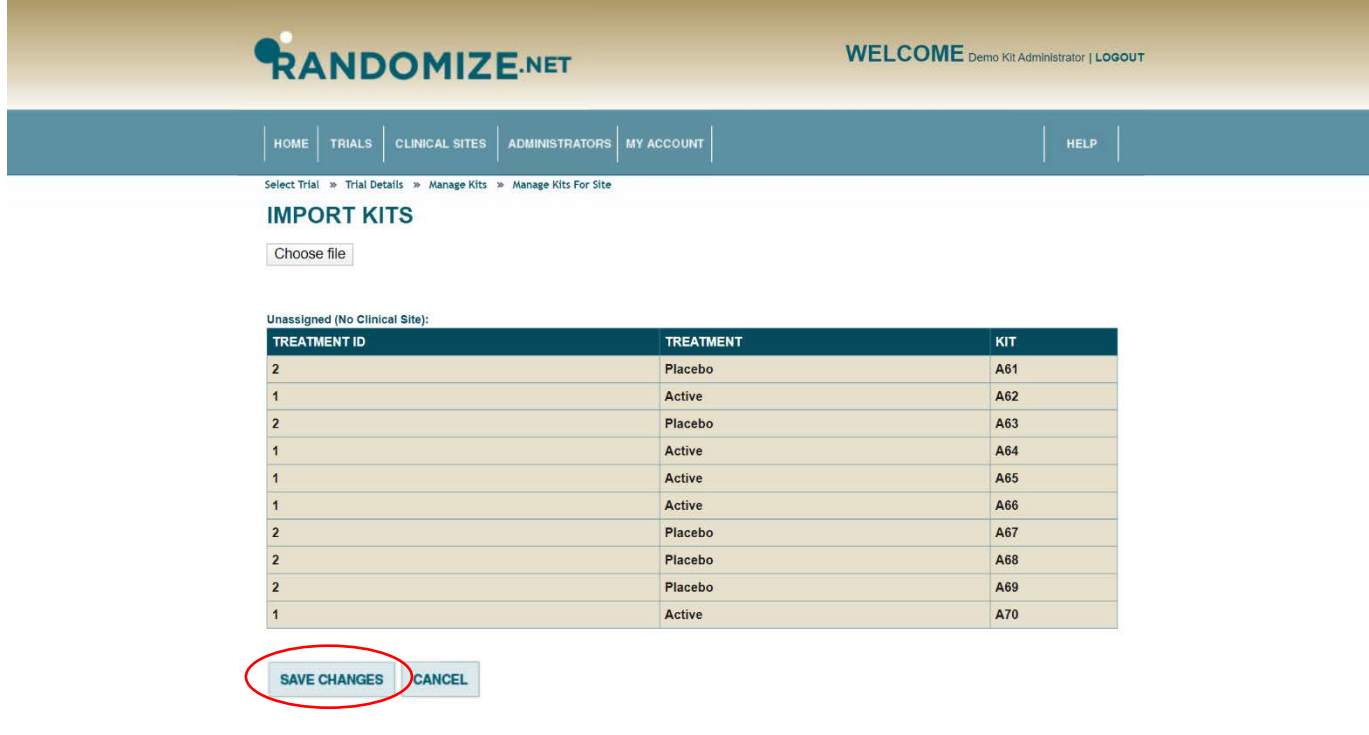

There are now 10 Unassigned Kits that can be assigned to *Clinical Sites* when appropriate.

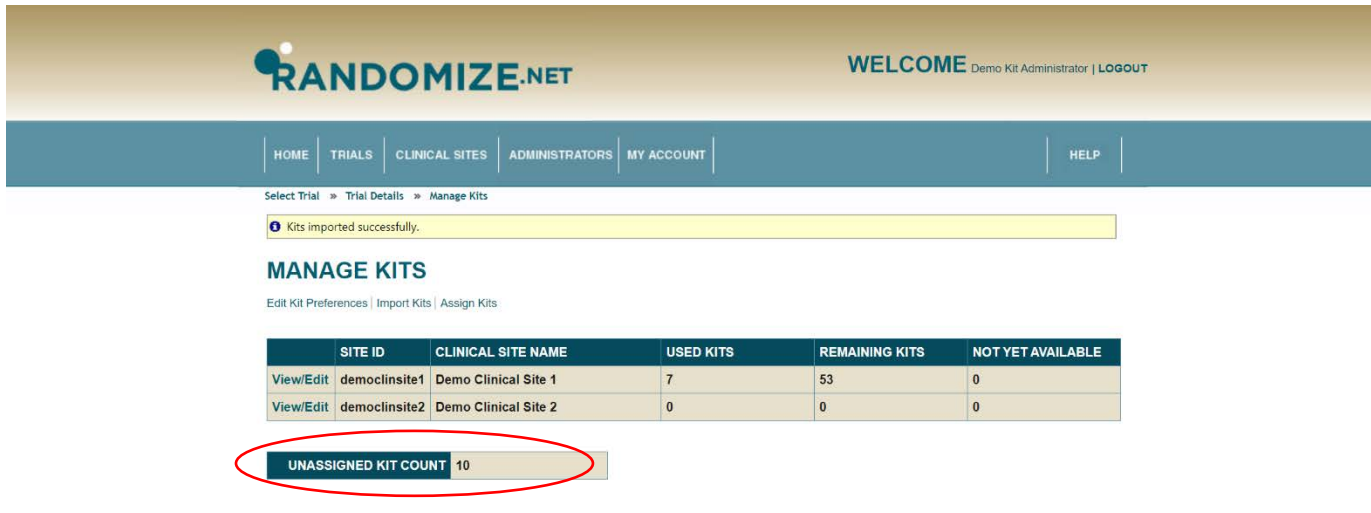

## <span id="page-30-0"></span>**1.4 Assign** *Kit Numbers* **to** *Clinical Sites*

To indicate that previously imported *Kit Numbers* are now available at specific *Clinical Sites*, click on "TRIALS" from the Kit Administrator home page.

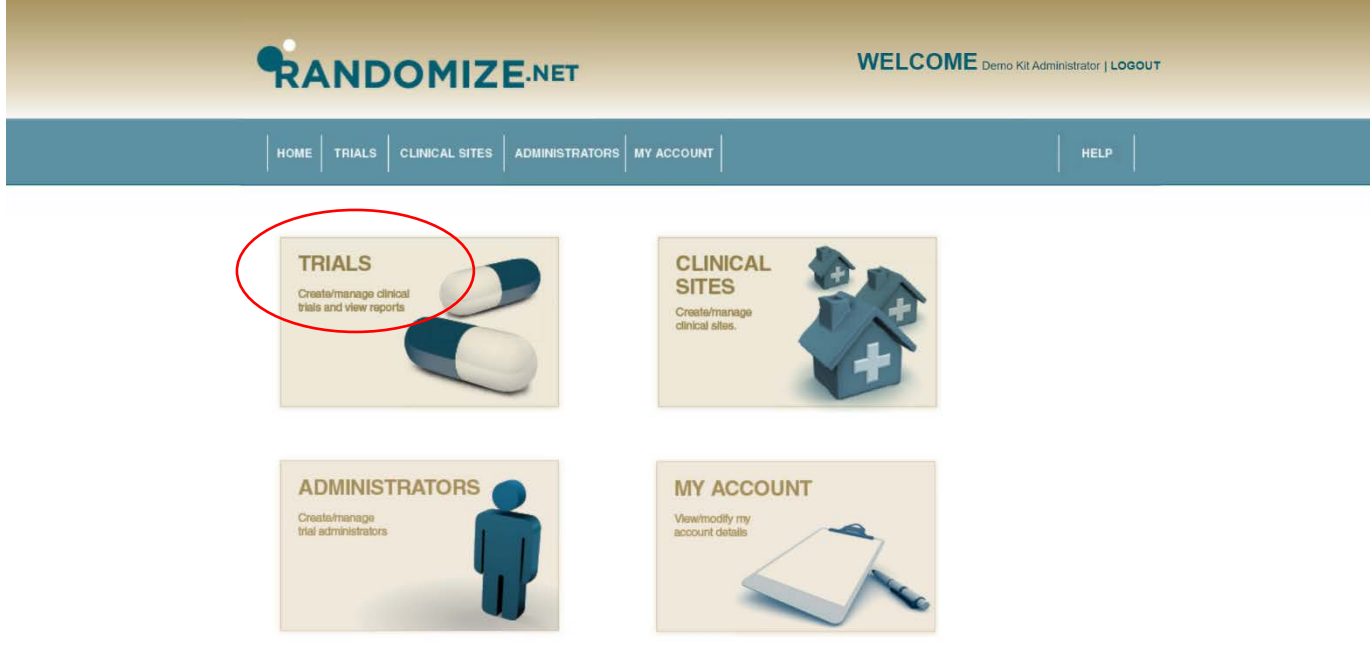

Click on the appropriate trial.

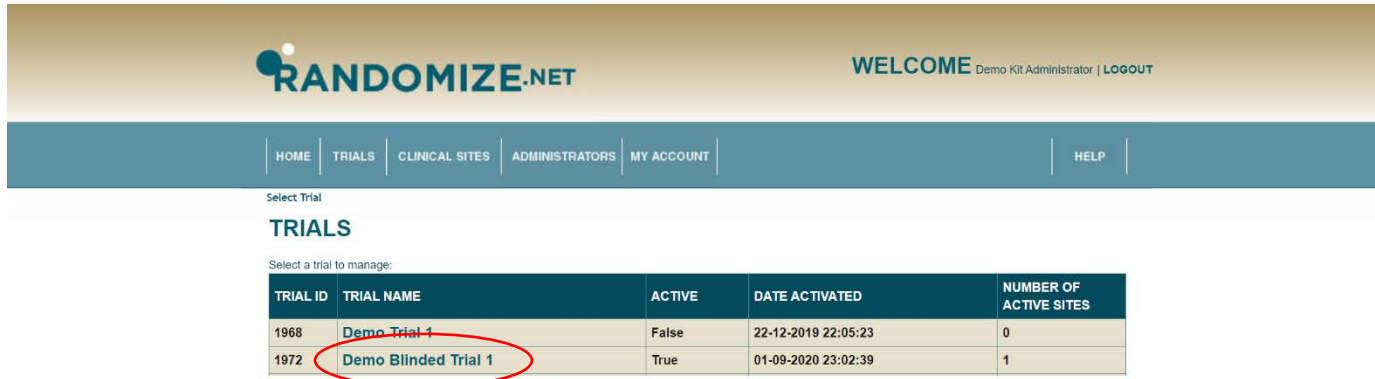

The "TRIAL DETAILS" are shown.

Click on "Manage Kits".

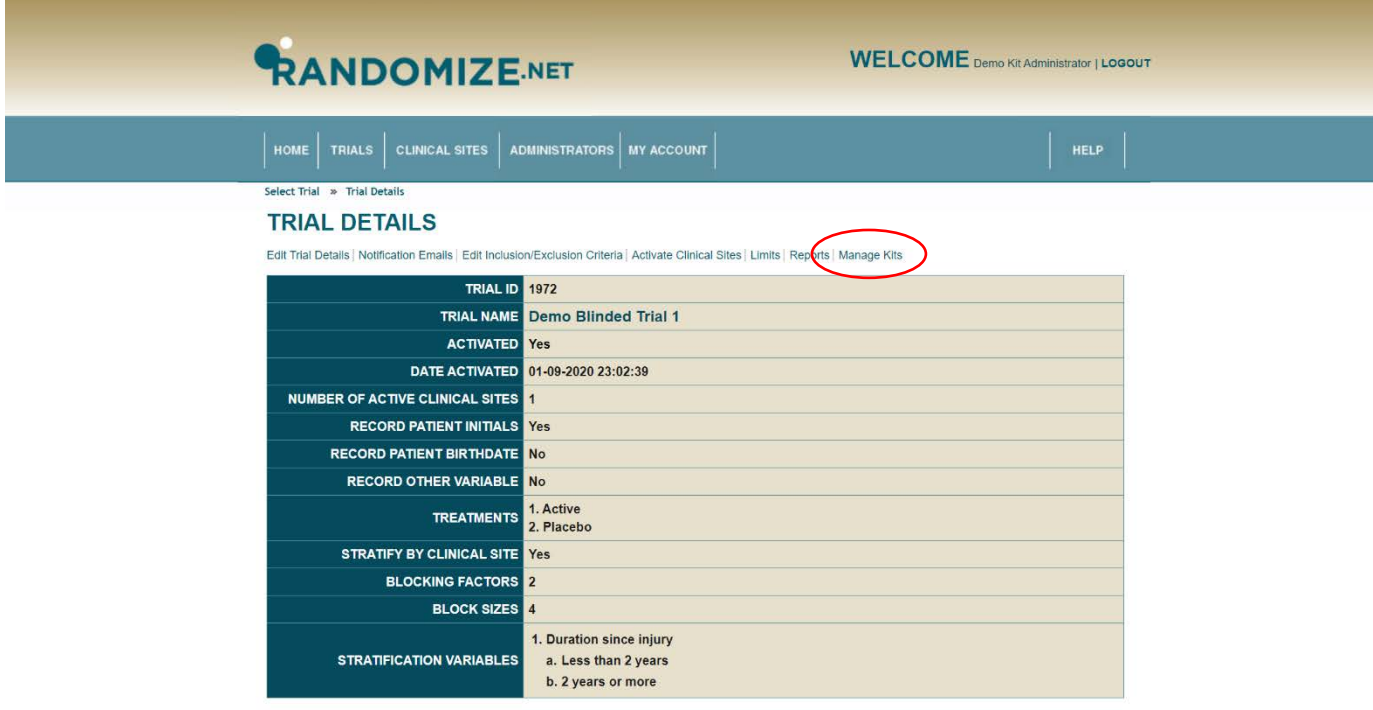

Sixty *Kits* have been imported and assigned to "Demo Clinical Site 1". Seven have been used and there are 53 "REMAINING KITS" for future patients. No *Kits* have been imported and assigned to "Demo Clinical Site 2".

Ten *Kits* have been imported but not yet assigned to a *Clinical Site*.

Click on "Assign Kits".

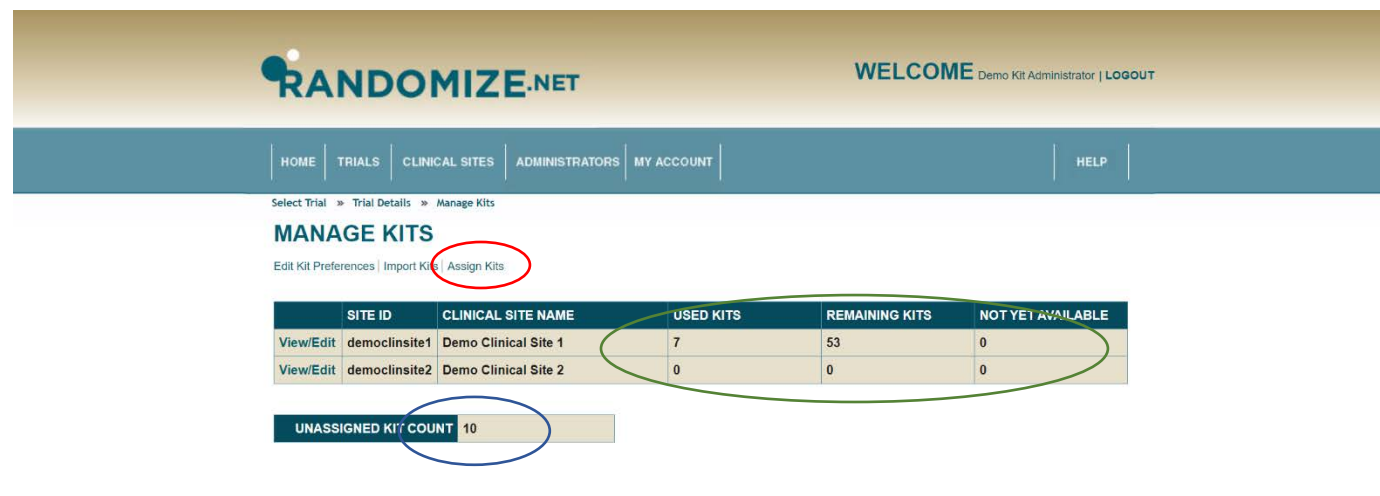

Click on the drop-down menus under "CLINICAL SITE" to select the *Clinical Site* you want to assign each *Kit* to. See the screen on the next page.

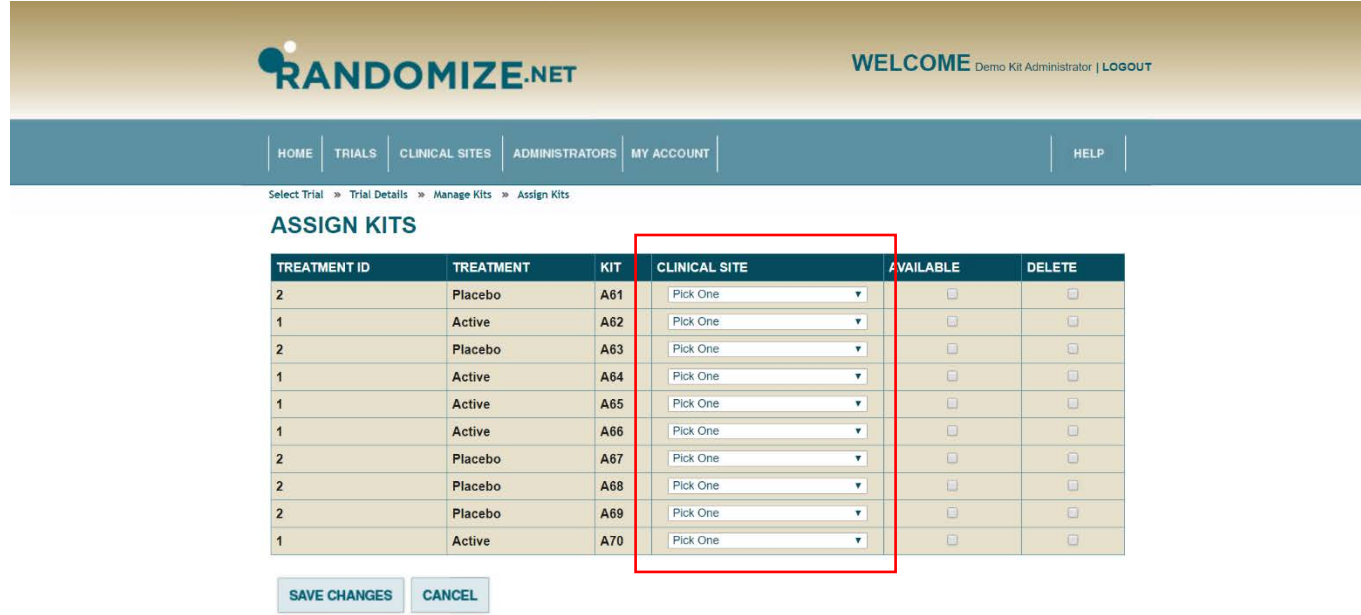

*Kit Numbers* A61 to A64 are to be assigned to "Demo Clinical Site 1" and A65 to A68 are to be assigned to "Demo Clinical Site 2".

Clicking on "SAVE CHANGES" will assign the *Kits* and take you to the screen on the next page.

Clicking on "CANCEL" will not assign the *Kits* and take you back to the screen on the previous page.

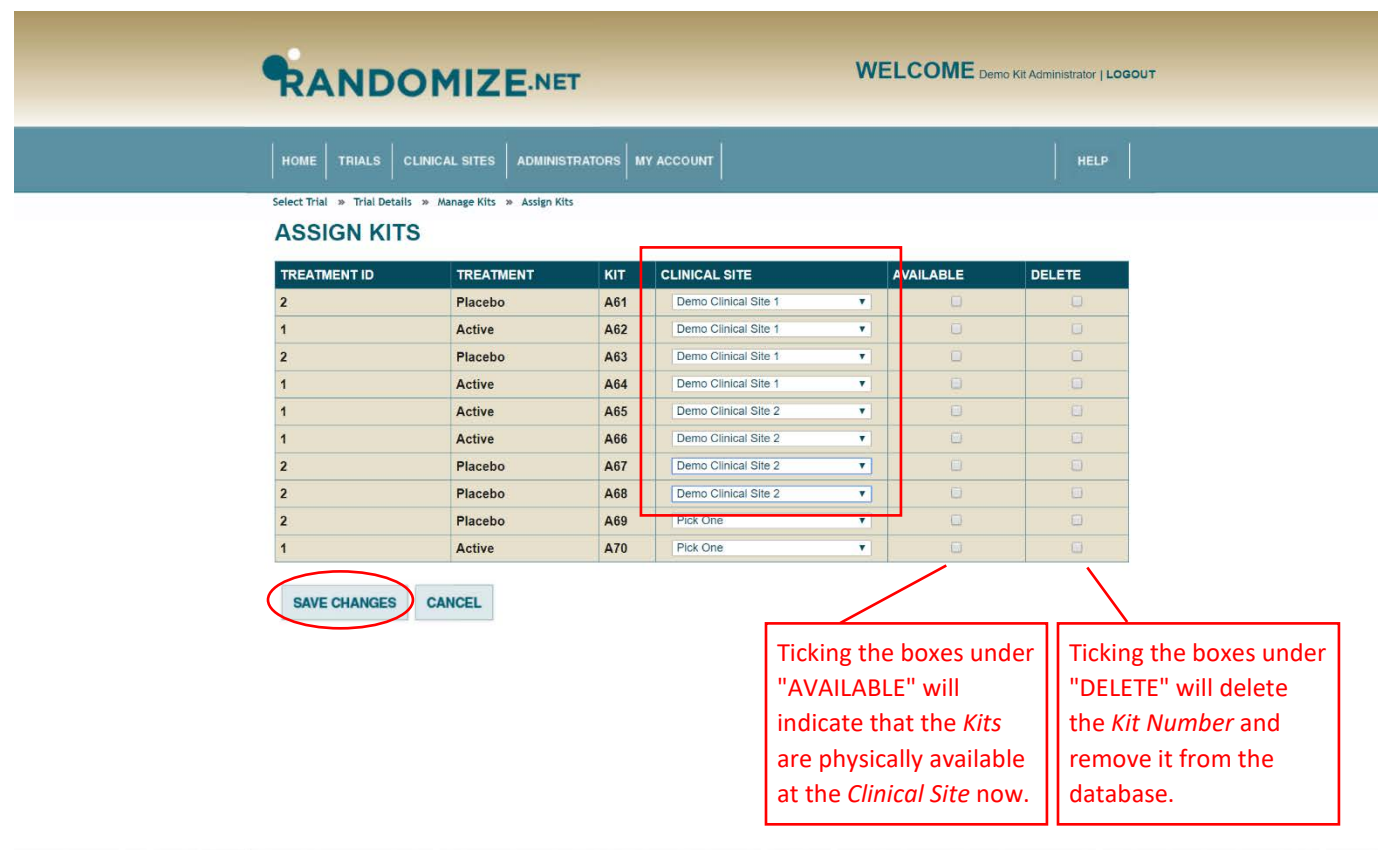

Four "NOT YET AVAILABLE" Kits have been added to each *Clinical Site*. This means the *Kits* have been assigned to these *Clinical Sites* but are not yet physically available. Two *Kits* are still unassigned.

The *Kits* can be made available once they are assigned to the *Clinical Sites* (see screen on previous page) or at a later date, see the next section, entitled ["Make Assigned Kits available"](#page-37-0).

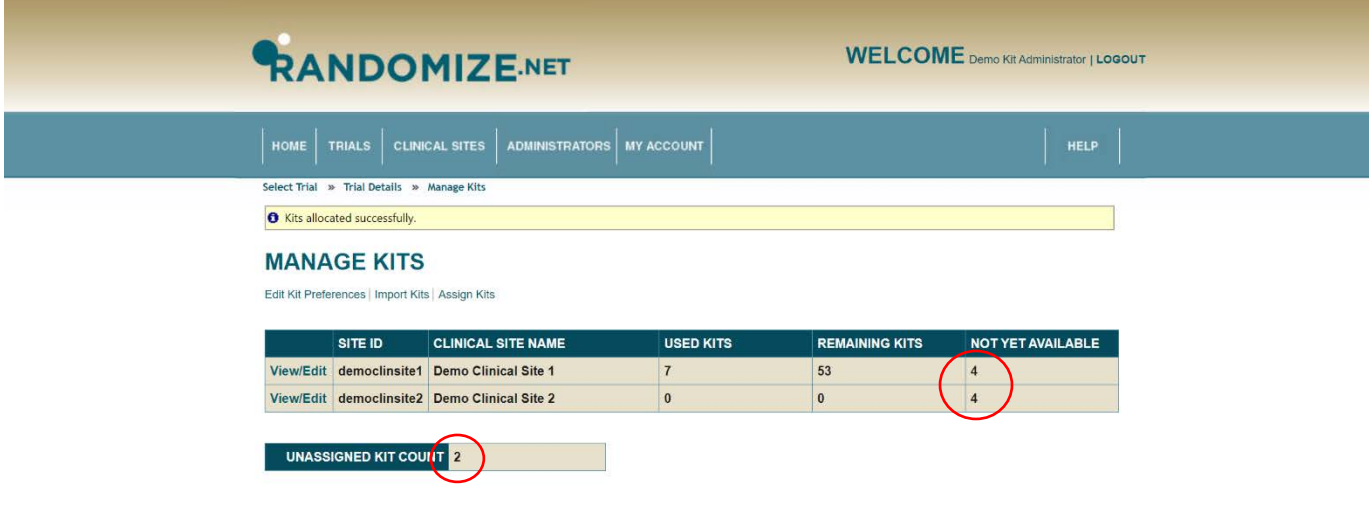

## <span id="page-37-0"></span>**1.5 Make Assigned** *Kits* **available**

To indicate that *Kits* are available for future patients at the *Clinical Site* to which they have been previously assigned, click on "TRIALS" from the *Kit Administrator* home page.

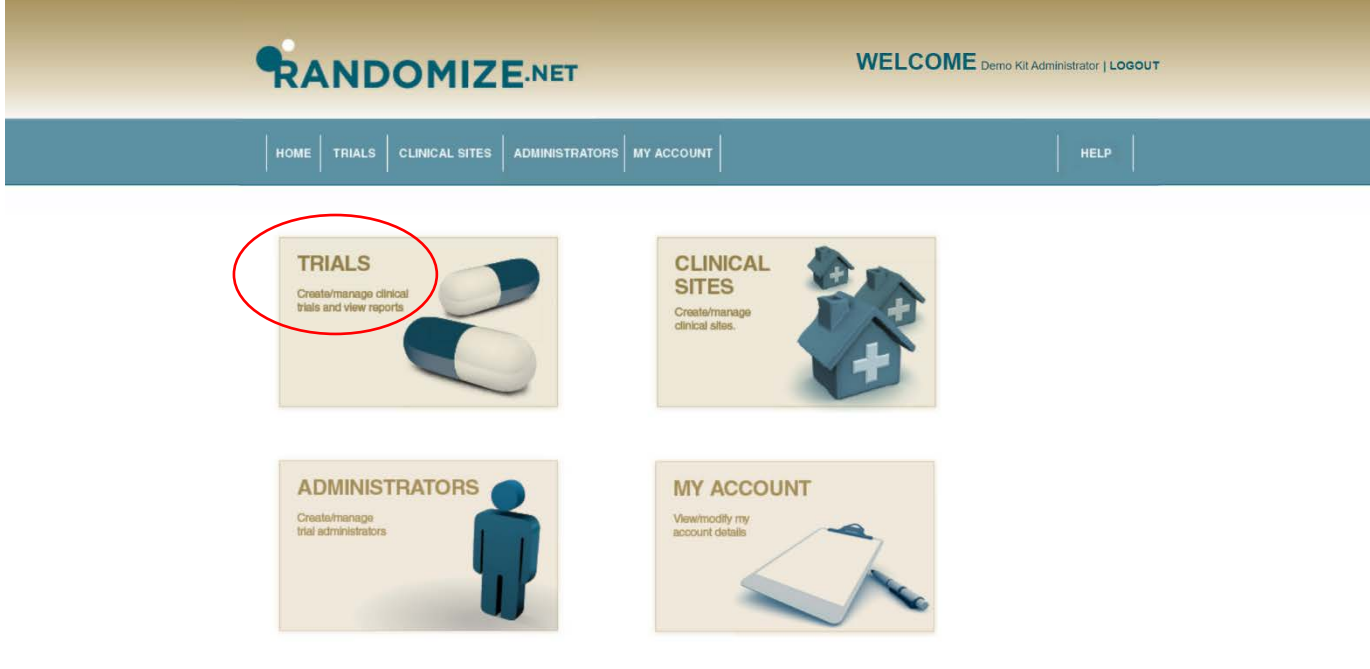

Click on the appropriate trial.

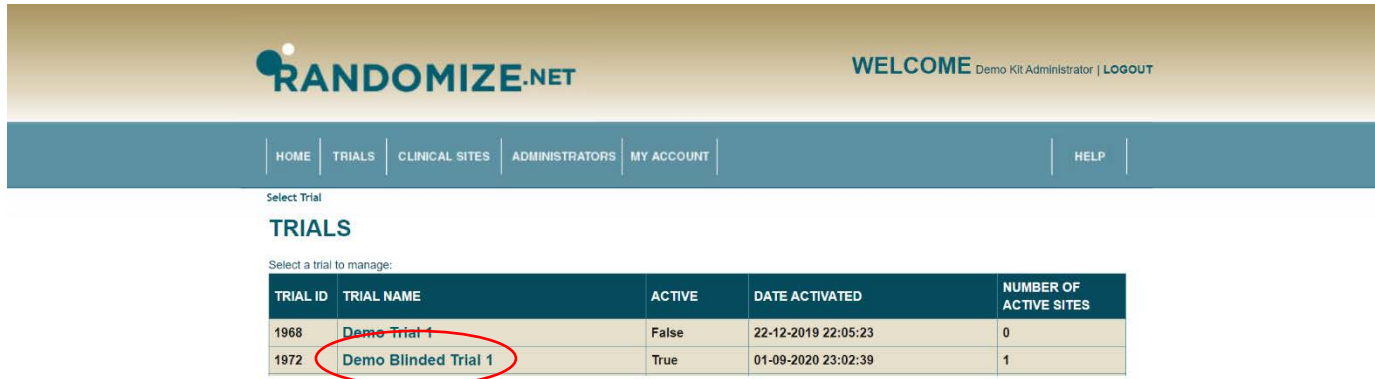

The "TRIAL DETAILS" are shown.

Click on "Manage Kits".

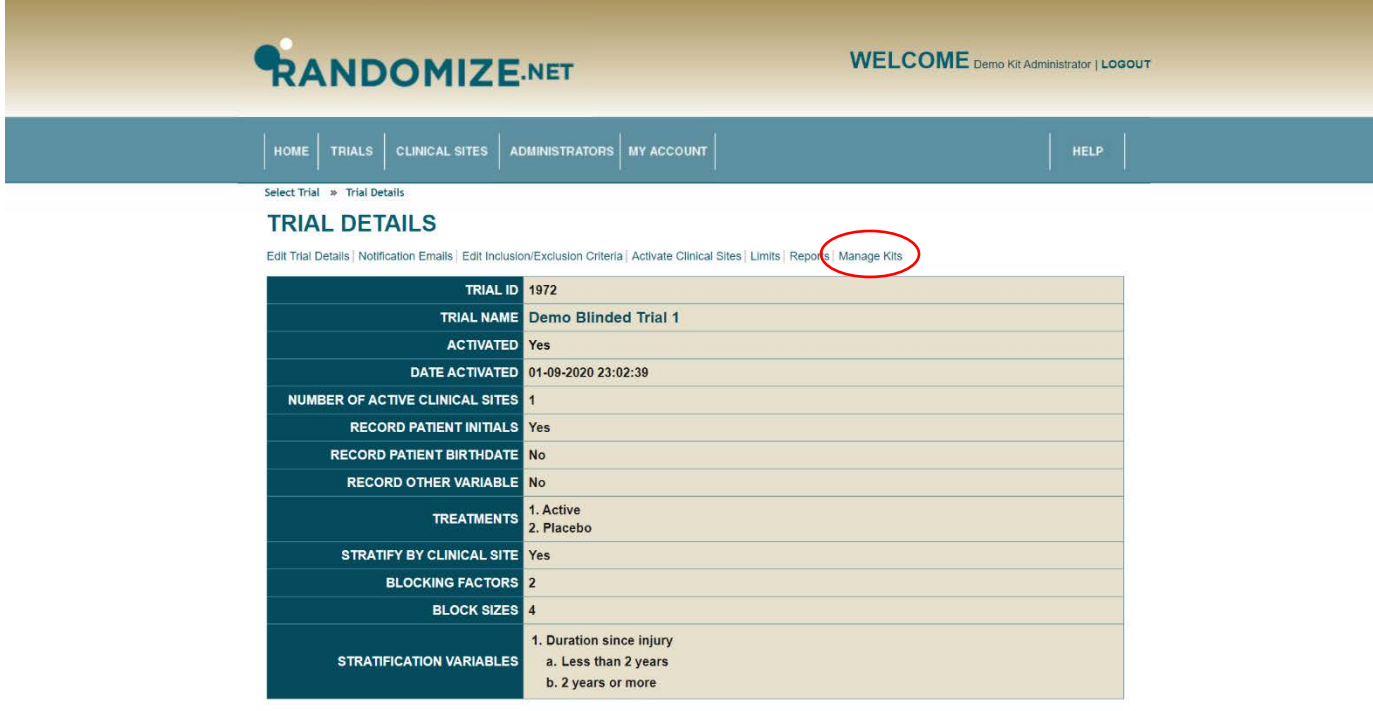

<span id="page-40-0"></span>Sixty-four *Kits* have been imported and assigned to "Demo Clinical Site 1". Seven have been used, 53 "REMAINING KITS" are available for future patients, and 4 are "NOT YET AVAILABLE".

Four *Kits* have been imported and assigned to "Demo Clinical Site 2" but are "NOT YET AVAILABLE".

Two *Kits* have been imported but not yet assigned to a *Clinical Site*.

To indicate that 2 *Kits* (A65 and A66) at "Demo Clinical Site 2" are now available, click on "View/Edit" on the line entry for "Demo Clinical Site 2".

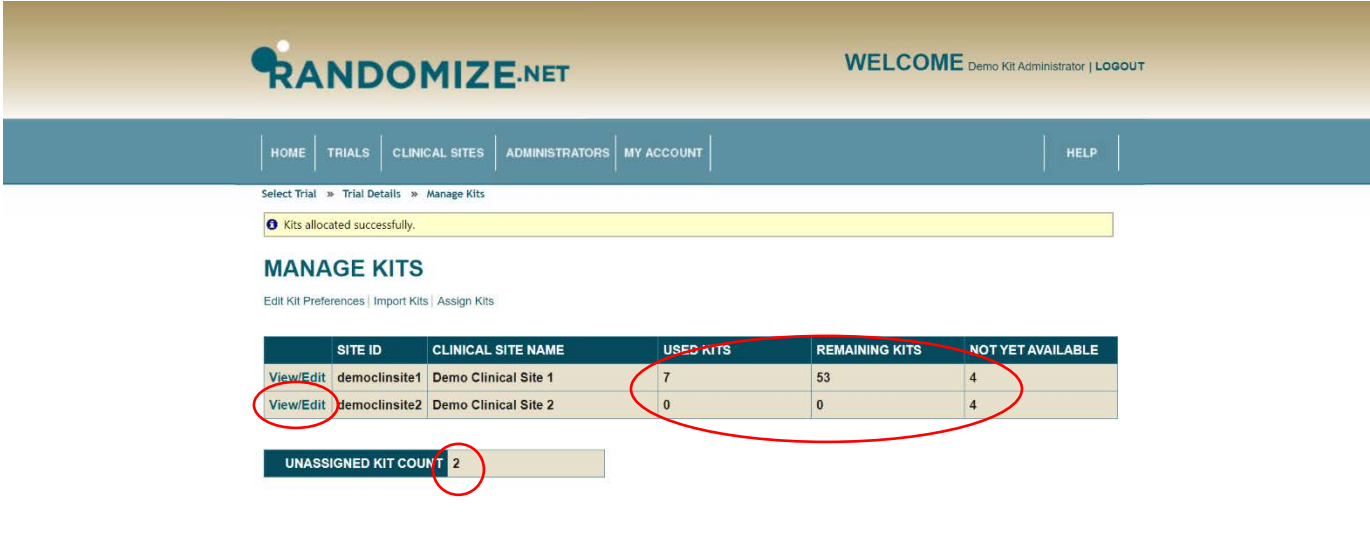

The 4 *Kits* are listed. They have been "ASSIGNED" to "Demo Clinical Site 2" but not yet indicated as "AVAILABLE".

To indicate that *Kits* A65 and A66 are now available at the *Clinical Site* tick the boxes under "AVAILABLE". See the screen on the next page.

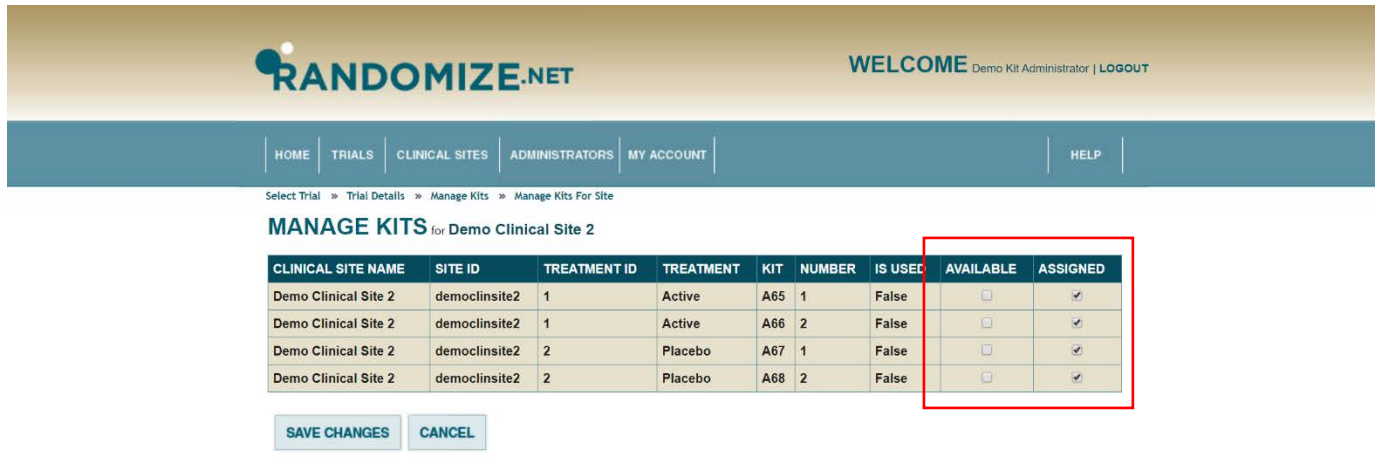

Click on the boxes under "AVAILABLE" for *Kit Numbers* A65 and A66.

Clicking on "SAVE CHANGES" will make the *Kits* available for future patients and take you to the screen on the next page.

Clicking on "CANCEL" will take you back to the screen on [page 167](#page-40-0) and the *Kits* will not be available for future patients.

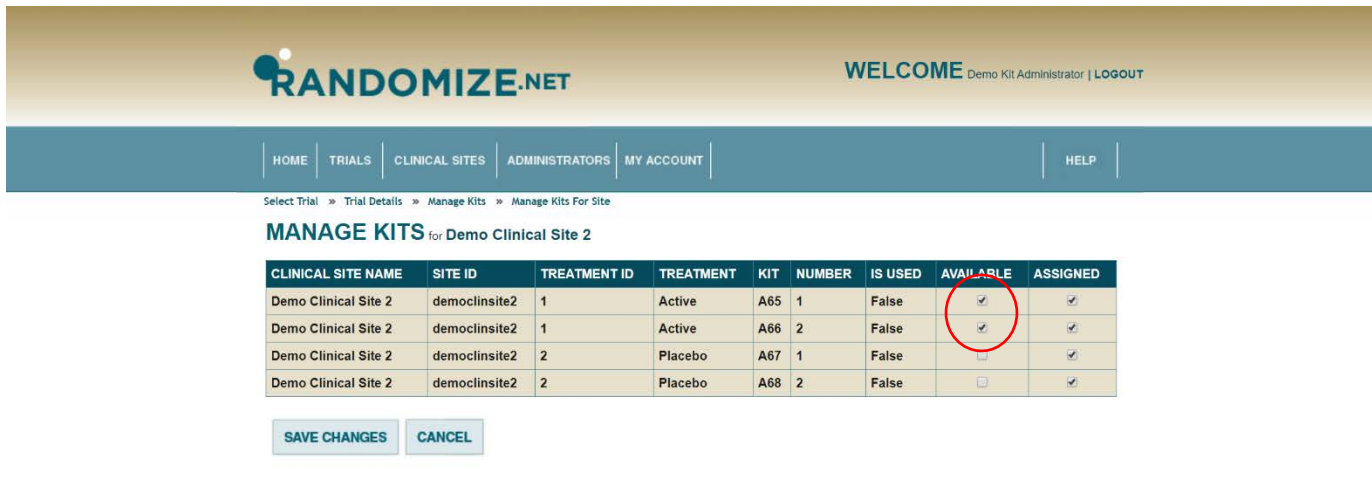

Sixty-four *Kits* have been imported and assigned to "Demo Clinical Site 1". Seven have been used, 53 are "REMAINING KITS" and are available for future patients, and 4 are "NOT YET AVAILABLE".

Four *Kits* have been imported and assigned to "Demo Clinical Site 2". Two (A65 and A66) are "REMAINING KITS" and are available for future patients and 2 are "NOT YET AVAILABLE".

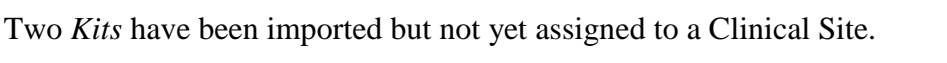

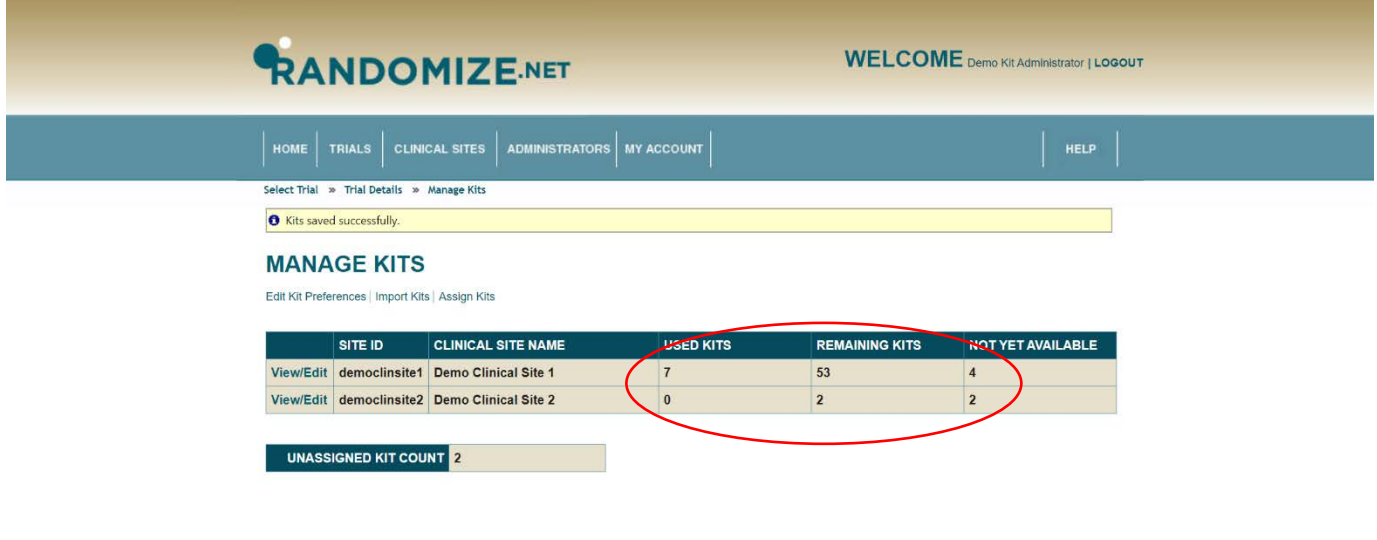

### <span id="page-44-0"></span>**1.6** *Kit* **Preferences**

To View/Edit the *Kit* Preferences for a specific trial, click on "TRIALS" from the *Kit Administrator* home page.

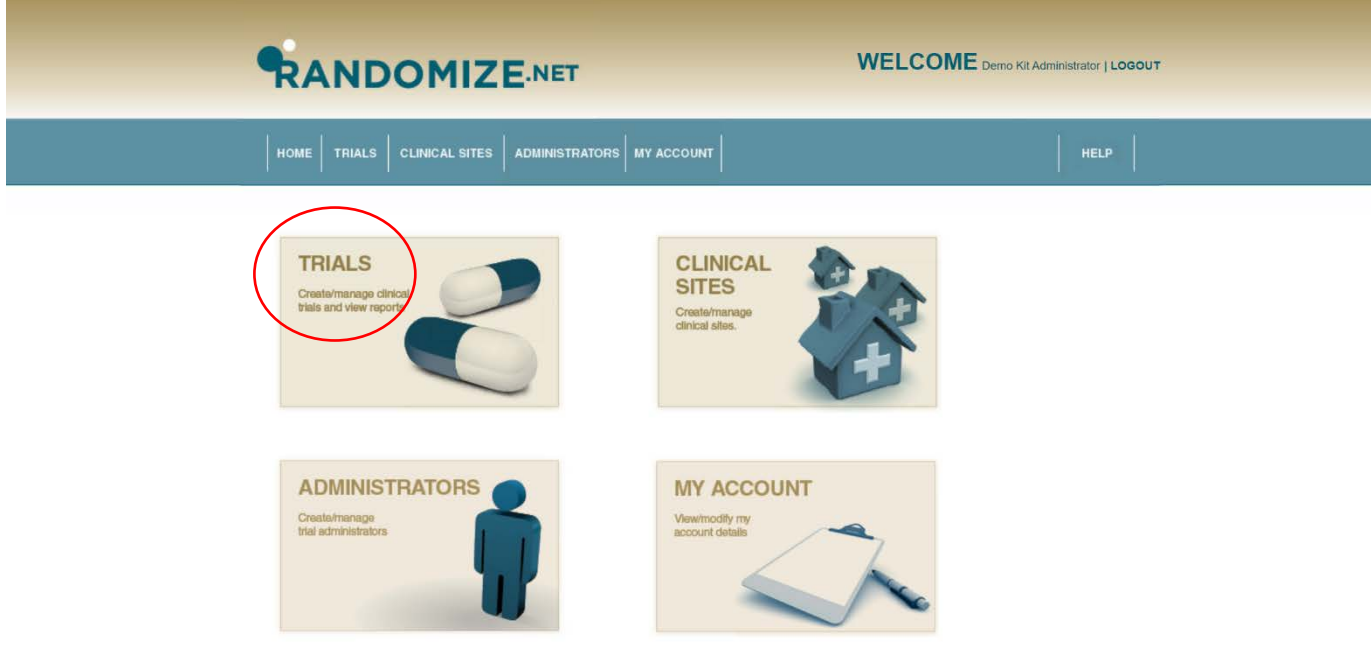

Click on the trial for which you want to View/Edit the *Kit* Preferences.

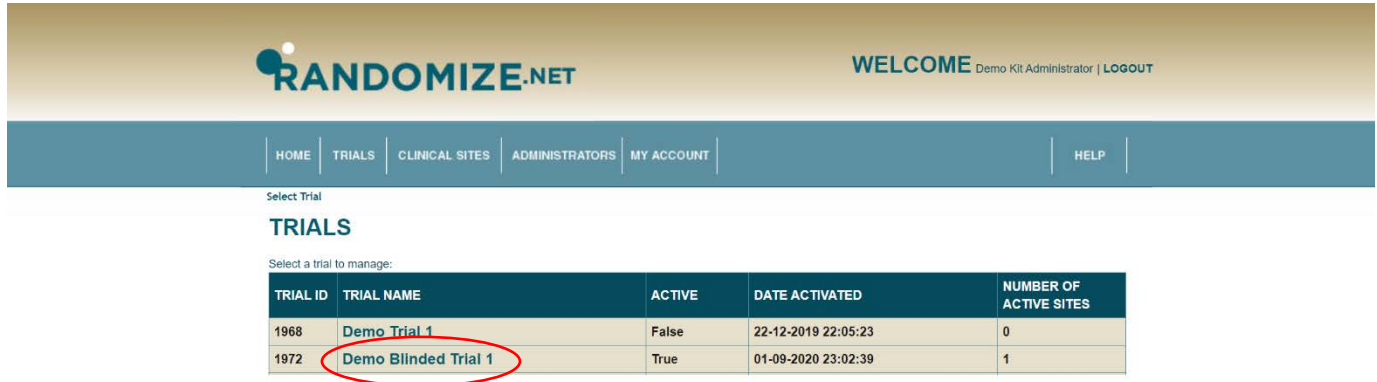

The "TRIAL DETAILS" are shown.

Click on "Manage Kits".

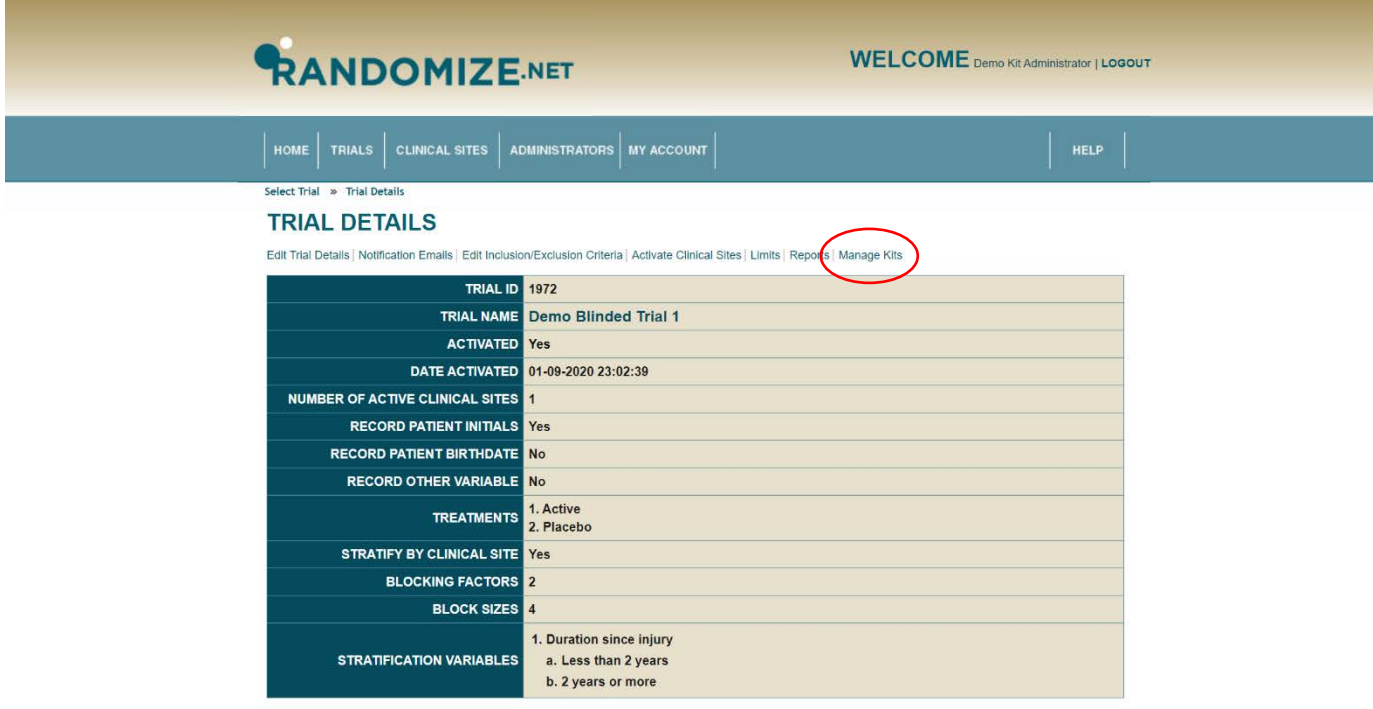

Click on "Edit Kit Preferences".

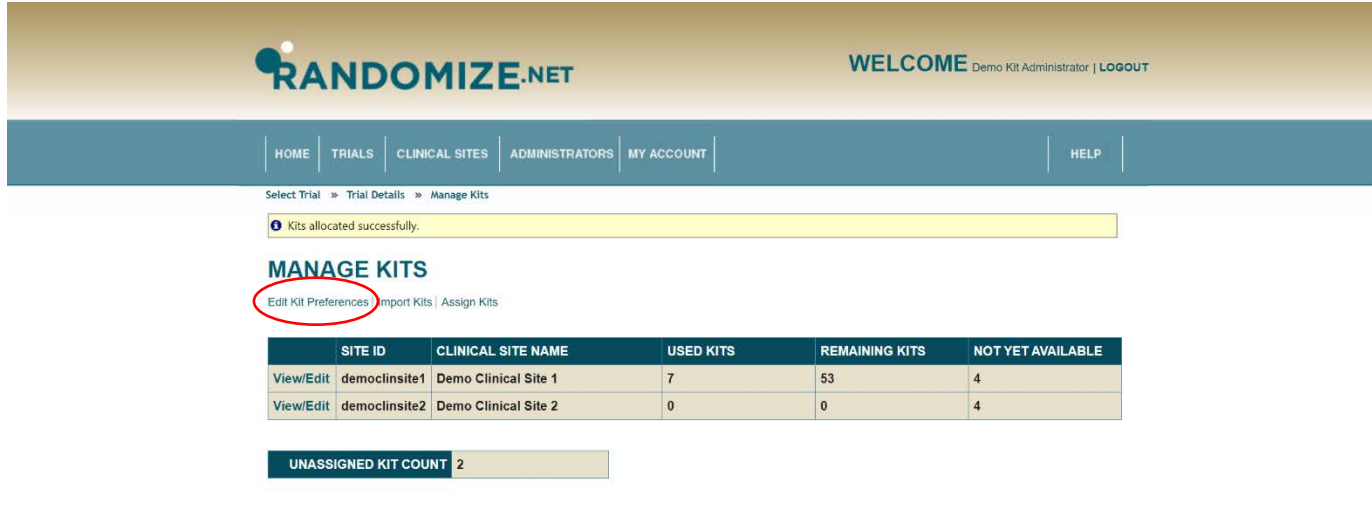

An explanation of *Kit* Preference is given below.

Clicking on "SAVE CHANGES" saves all changes made during the session and takes you to screen on the previous page.

Clicking on "CANCEL" removes all changes made during the session and takes you to screen on the previous page.

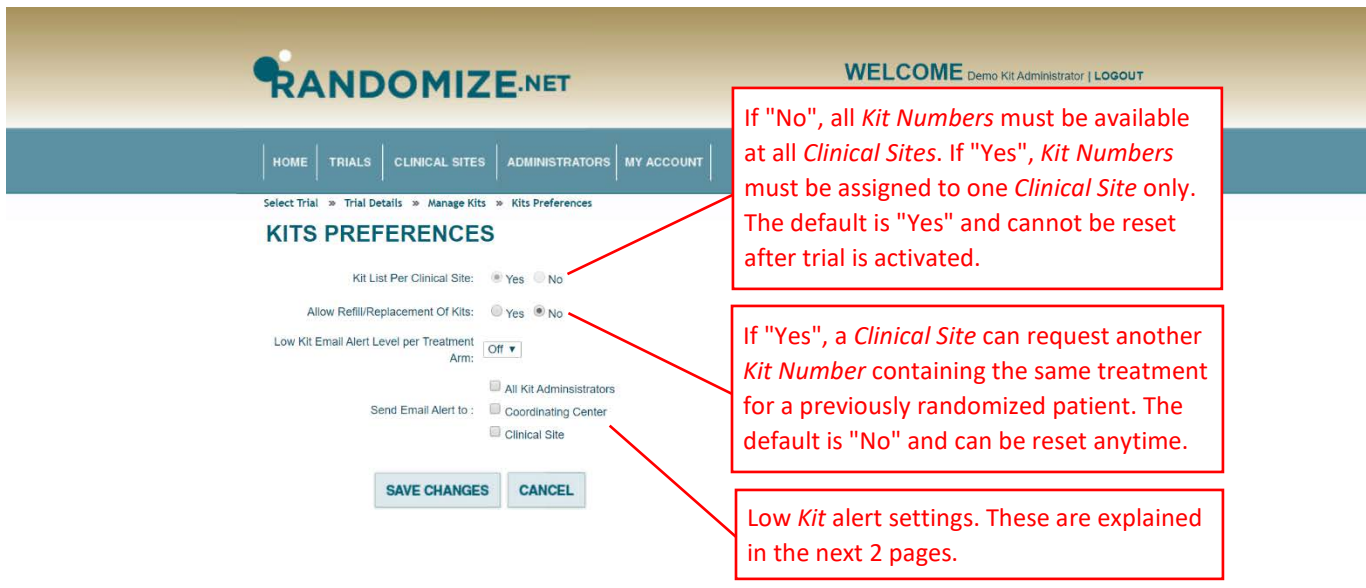

Click on the desired Low *Kit* Alert value. For example, if "5" is chosen, when there are only 5 available *Kits* left for a treatment arm at a *Clinical Site*, the alert email will be sent.

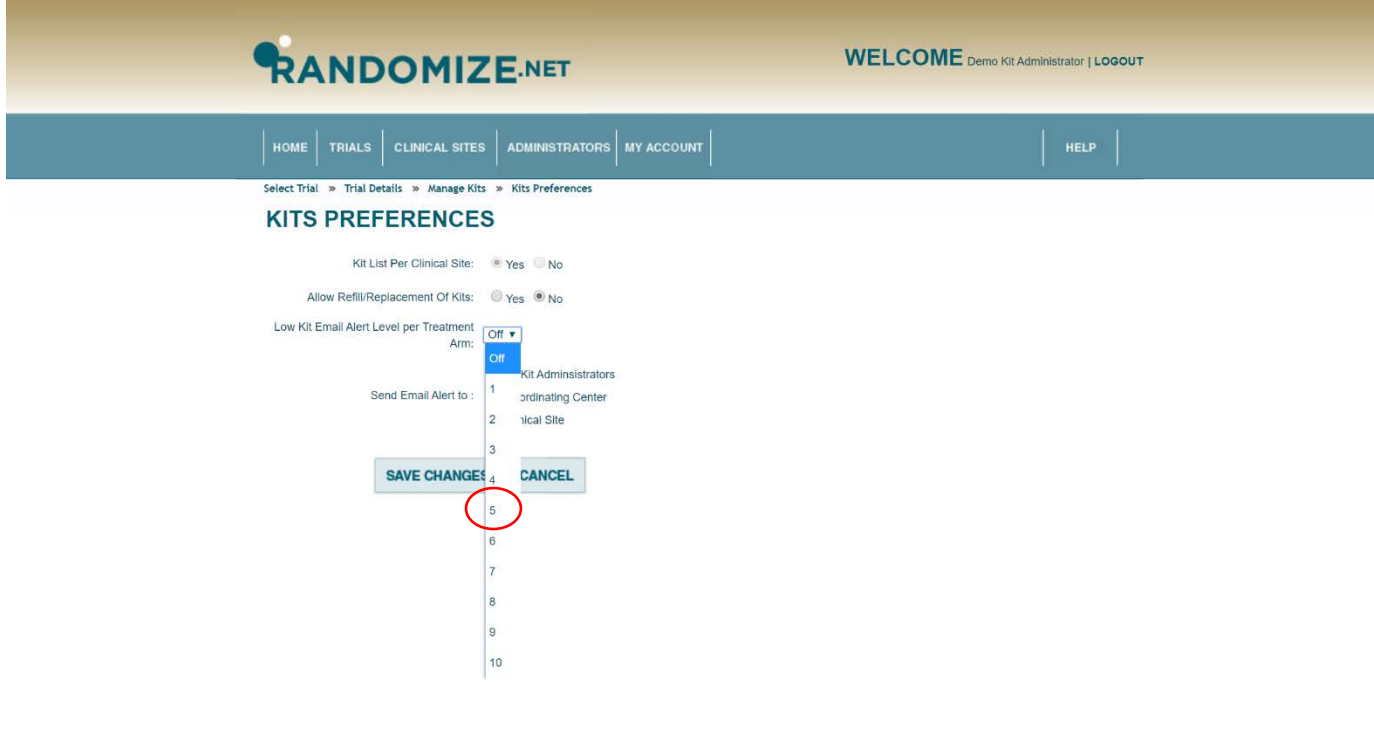

The alert level is now set to "5". When there are only 5 available *Kits* left for a treatment arm at a *Clinical Site*, the alert email will be sent. You can choose to whom the alert emails are sent. In this example, it is "All Kit Administrators" and the "Clinical Site".

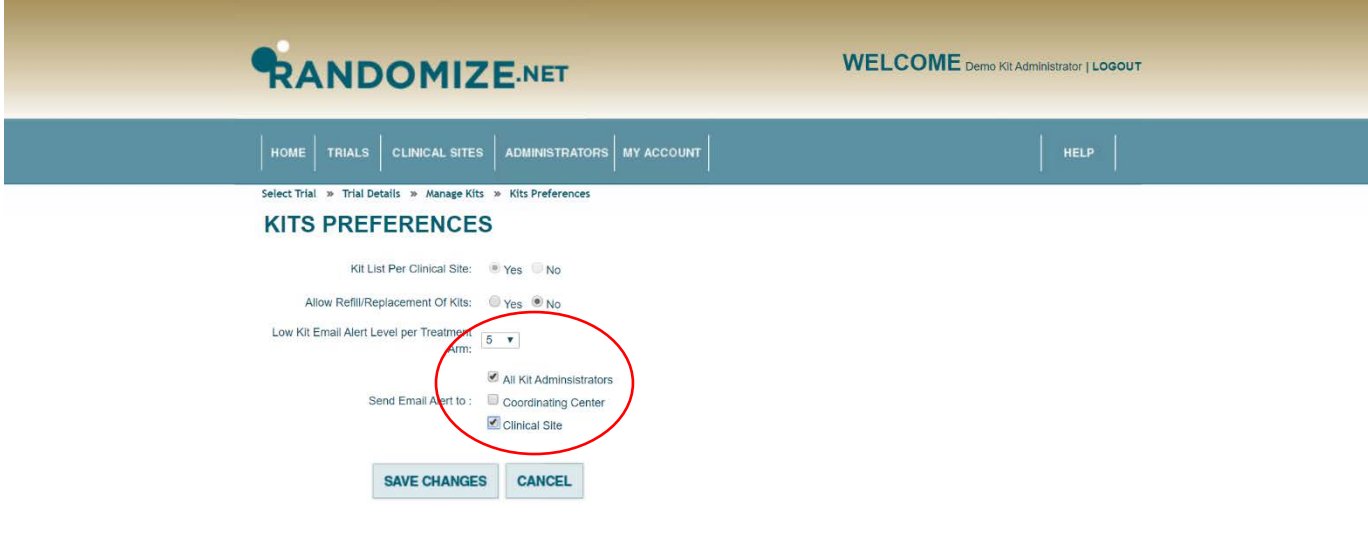